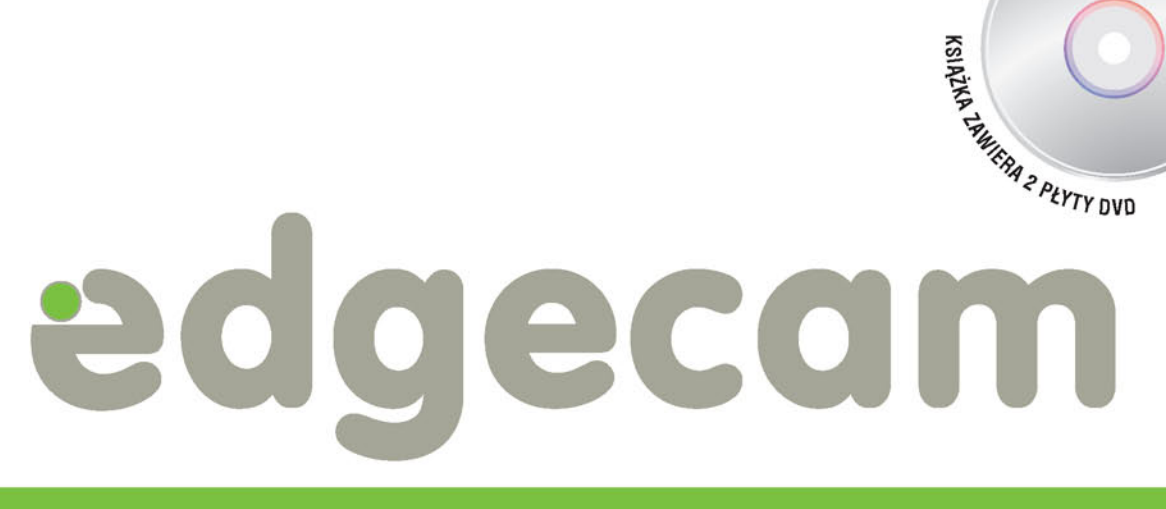

# **Wieloosiowe toczenie CNC**

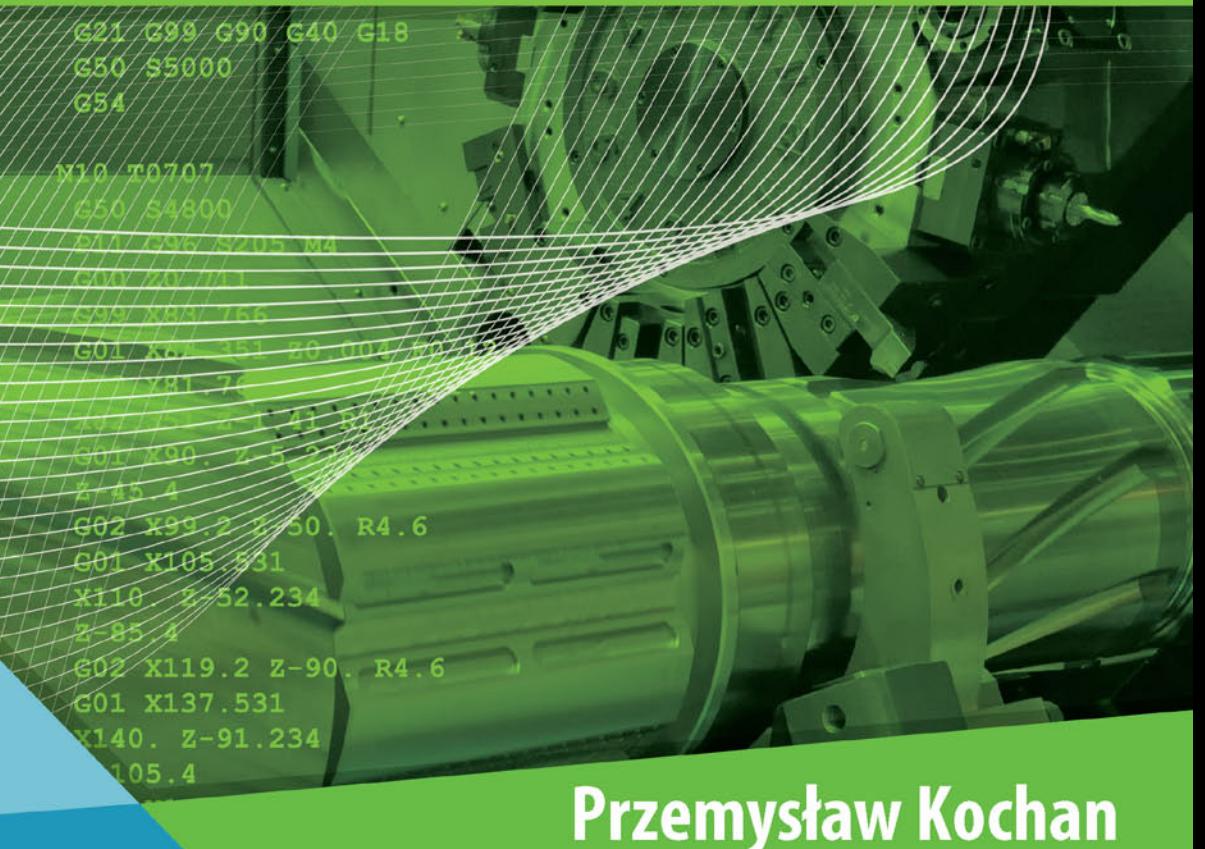

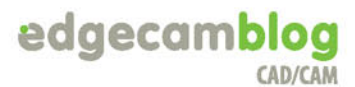

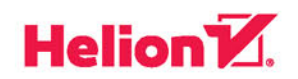

Wszelkie prawa zastrzeżone. Nieautoryzowane rozpowszechnianie całości lub fragmentu niniejszej publikacji w jakiejkolwiek postaci jest zabronione. Wykonywanie kopii metodą kserograficzną, fotograficzną, a także kopiowanie książki na nośniku filmowym, magnetycznym lub innym powoduje naruszenie praw autorskich niniejszej publikacji.

Wszystkie znaki występujące w tekście są zastrzeżonymi znakami firmowymi bądź towarowymi ich właścicieli.

Autor oraz Wydawnictwo HELION dołożyli wszelkich starań, by zawarte w tej książce informacje były kompletne i rzetelne. Nie biorą jednak żadnej odpowiedzialności ani za ich wykorzystanie, ani za związane z tym ewentualne naruszenie praw patentowych lub autorskich. Autor oraz Wydawnictwo HELION nie ponoszą również żadnej odpowiedzialności za ewentualne szkody wynikłe z wykorzystania informacji zawartych w książce.

Redaktor prowadzący: Małgorzata Kulik

Projekt okładki: Grzegorz Kuzdro

Wydawnictwo HELION ul. Kościuszki 1c, 44-100 GLIWICE tel. 32 231 22 19, 32 230 98 63 e-mail: *helion@helion.pl*  WWW: *http://helion.pl* (księgarnia internetowa, katalog książek)

Drogi Czytelniku! Jeżeli chcesz ocenić tę książkę, zajrzyj pod adres *http://helion.pl/user/opinie/edgwie* Możesz tam wpisać swoje uwagi, spostrzeżenia, recenzję.

ISBN: 978-83-283-2897-6

Copyright © Helion 2017

Printed in Poland.

[• Kup książkę](http://helion.pl/page354U~rf/edgwie)

- 
- Oceń książkę • Oceń książkę

[• Księgarnia internetowa](http://helion.pl/page354U~r/4CAKF)<br>• Lubię to! » Nasza społeczność

• Lubię to! » Nasza społeczność

# Spis treści

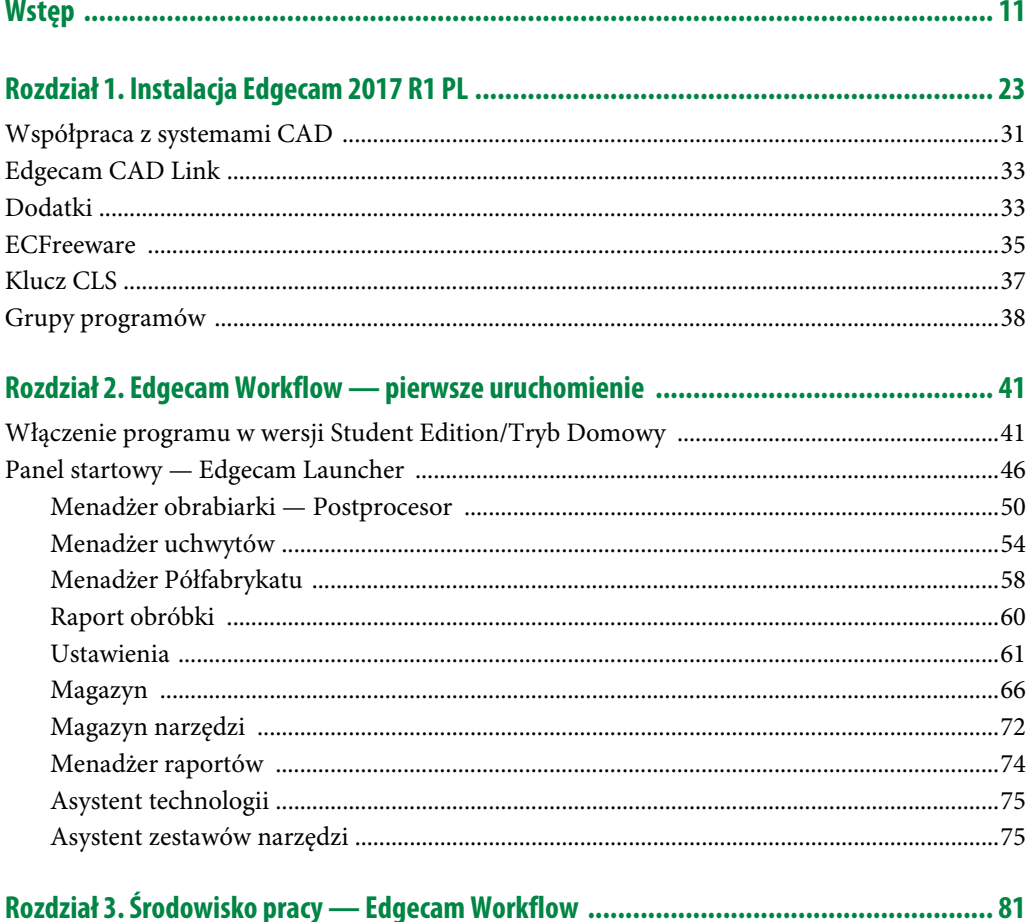

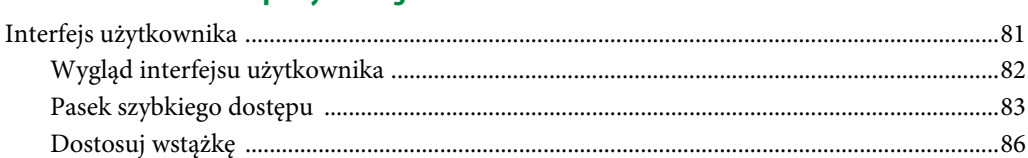

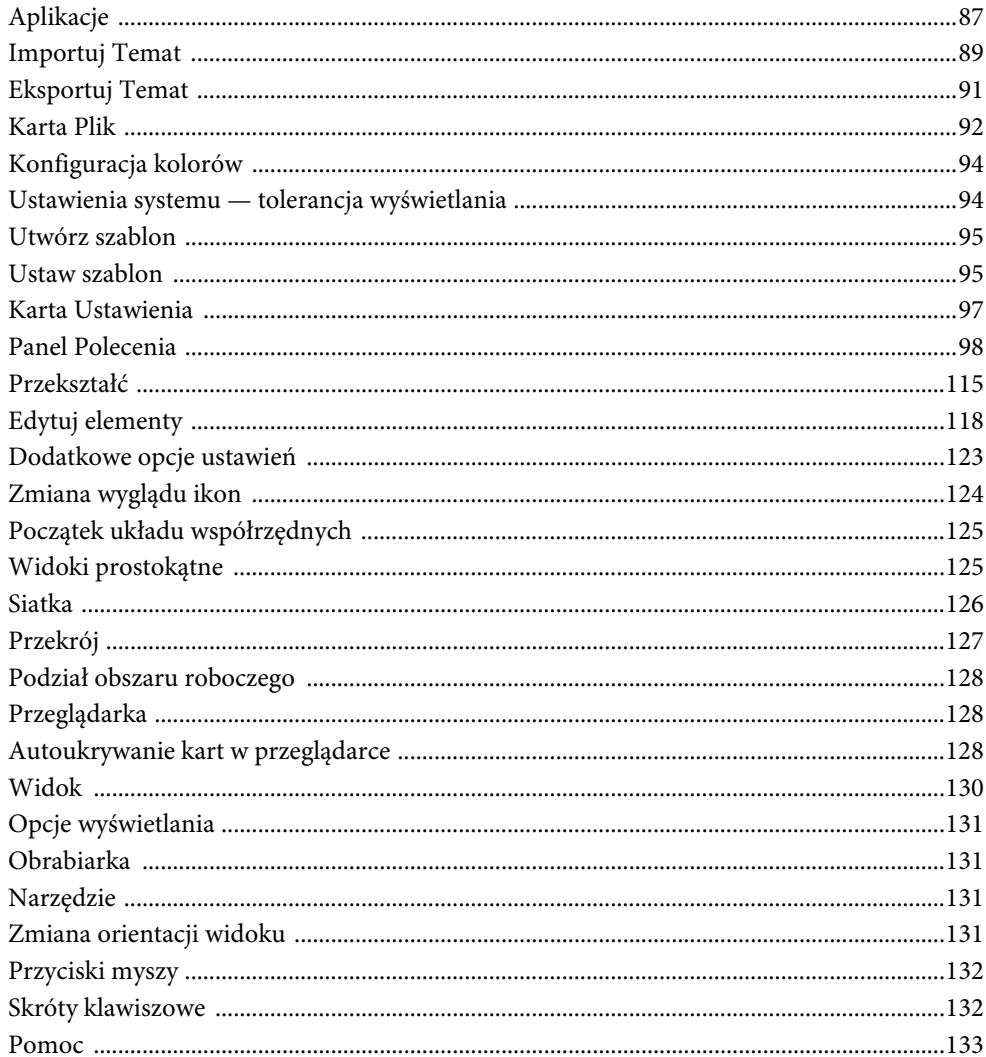

## Rozdział 4. Modelowanie bryłowe EWS — Edgecam Workflow Solids .............................. 135

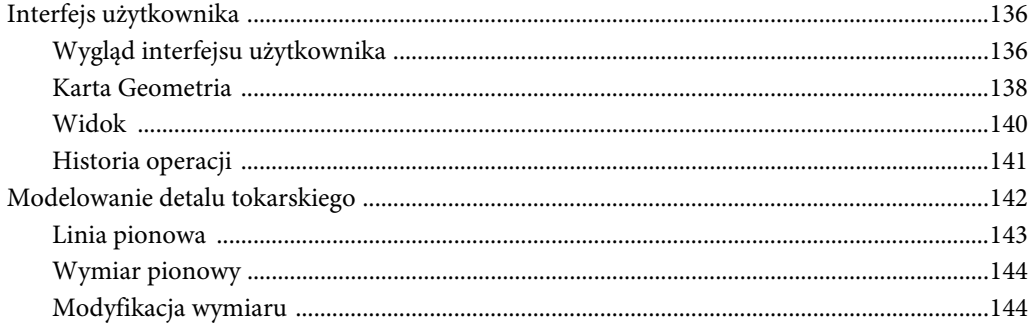

 $\overline{5}$ 

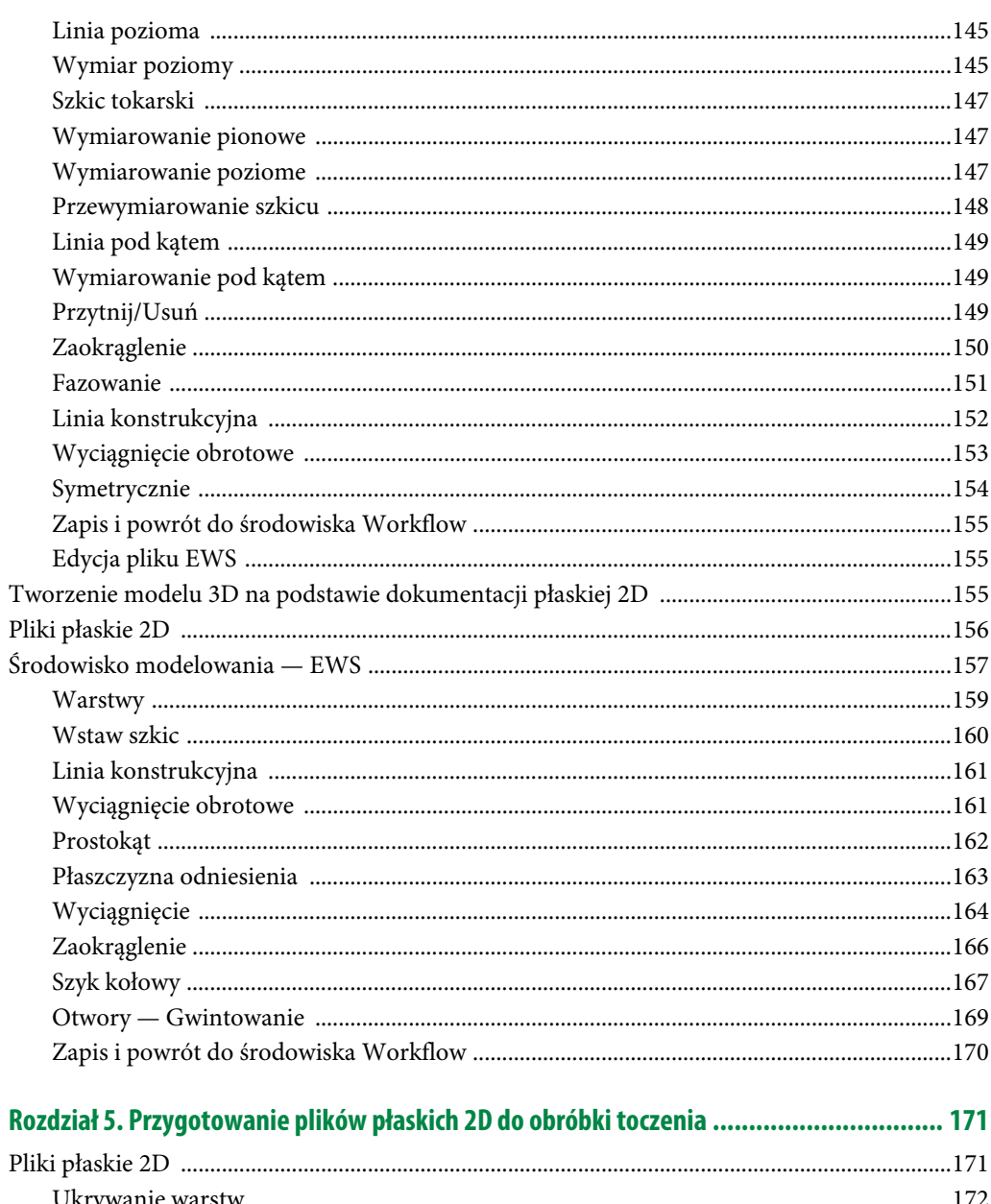

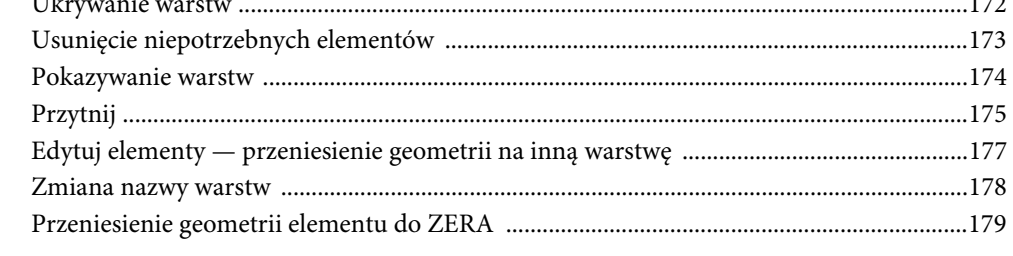

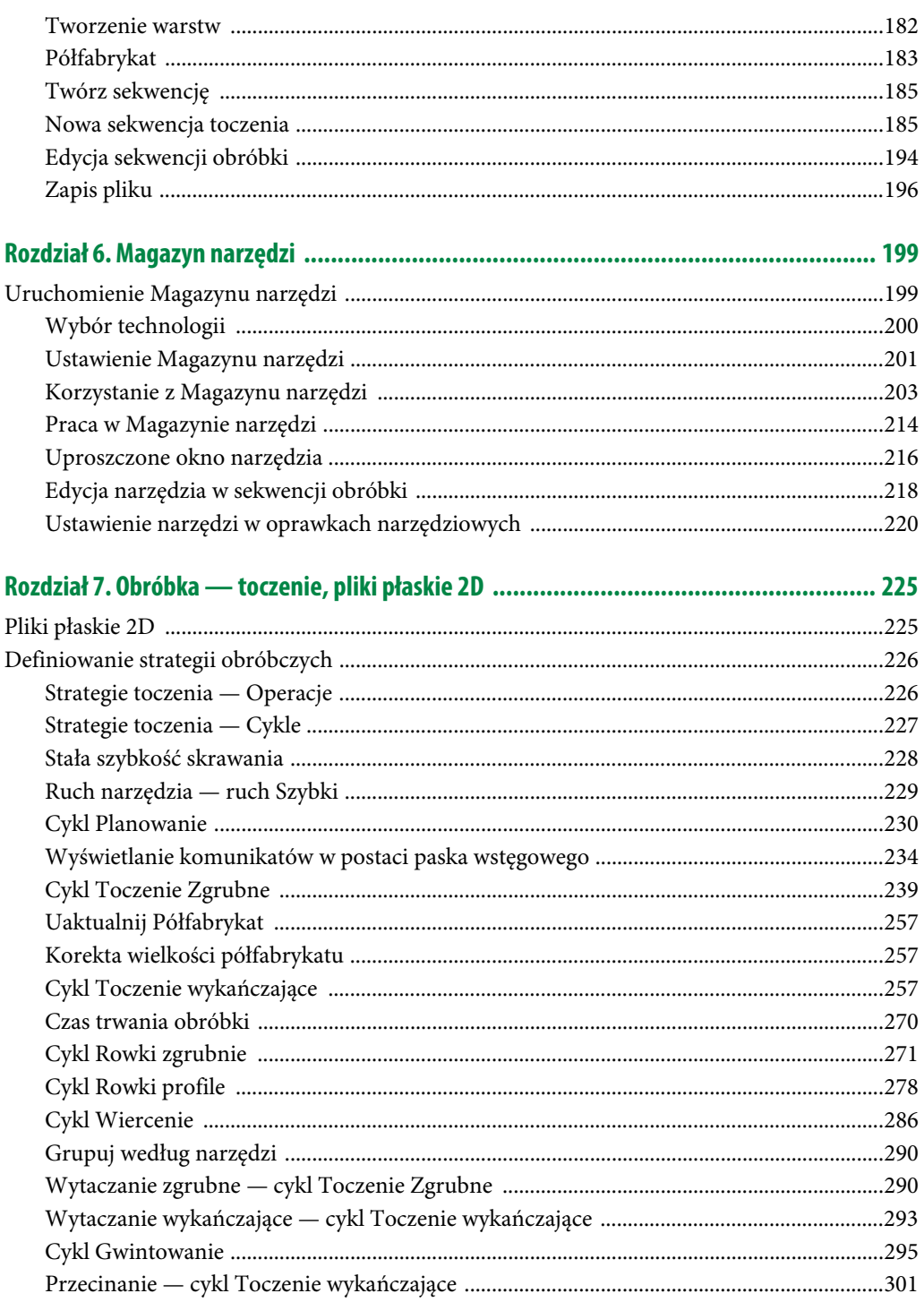

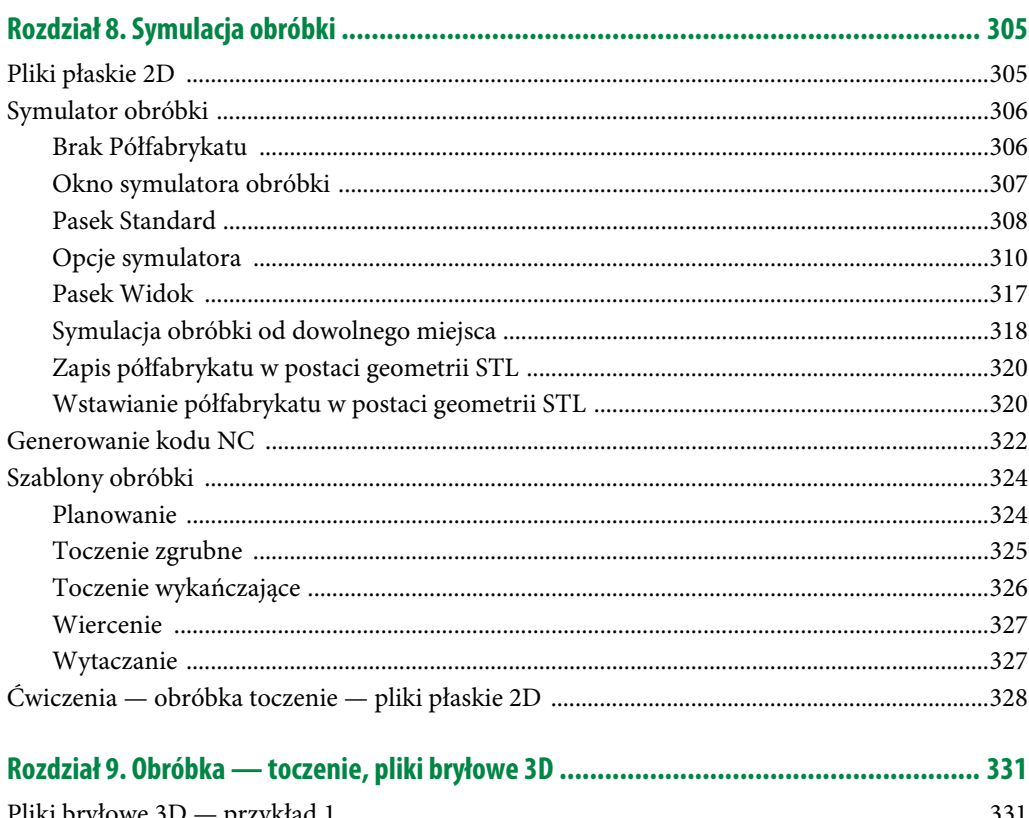

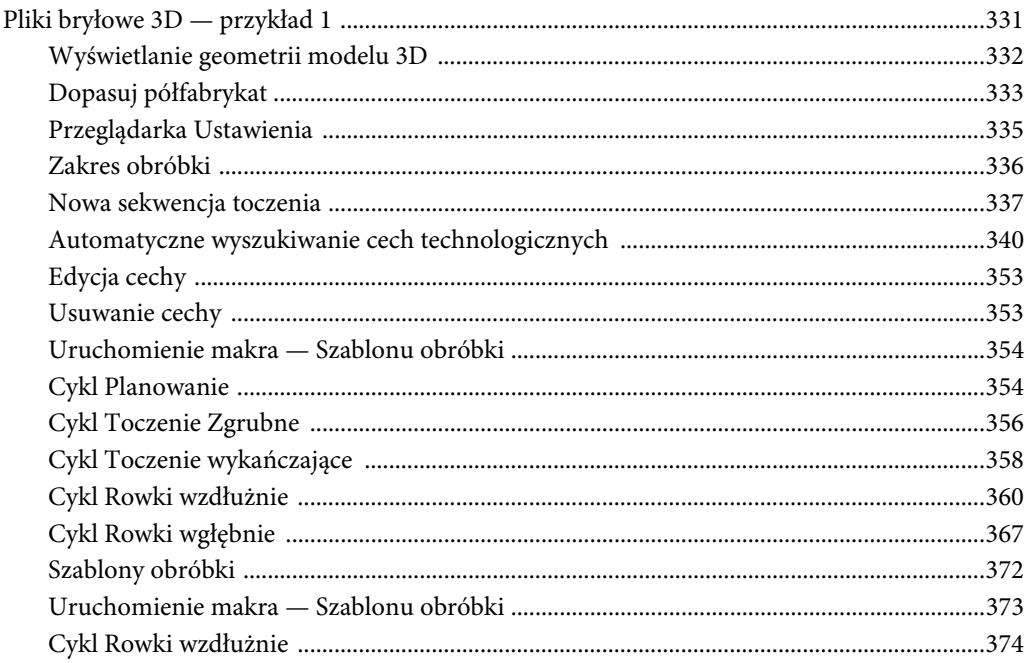

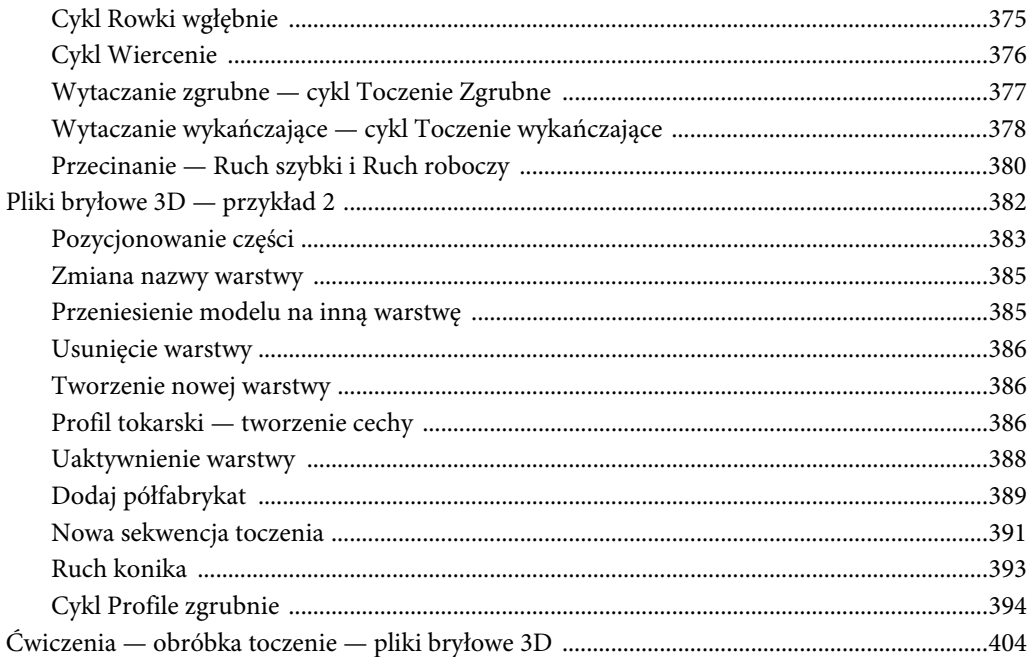

## Rozdział 10. Obróbka — toczenie z technologią Wave, pliki bryłowe 3D ........................ 405

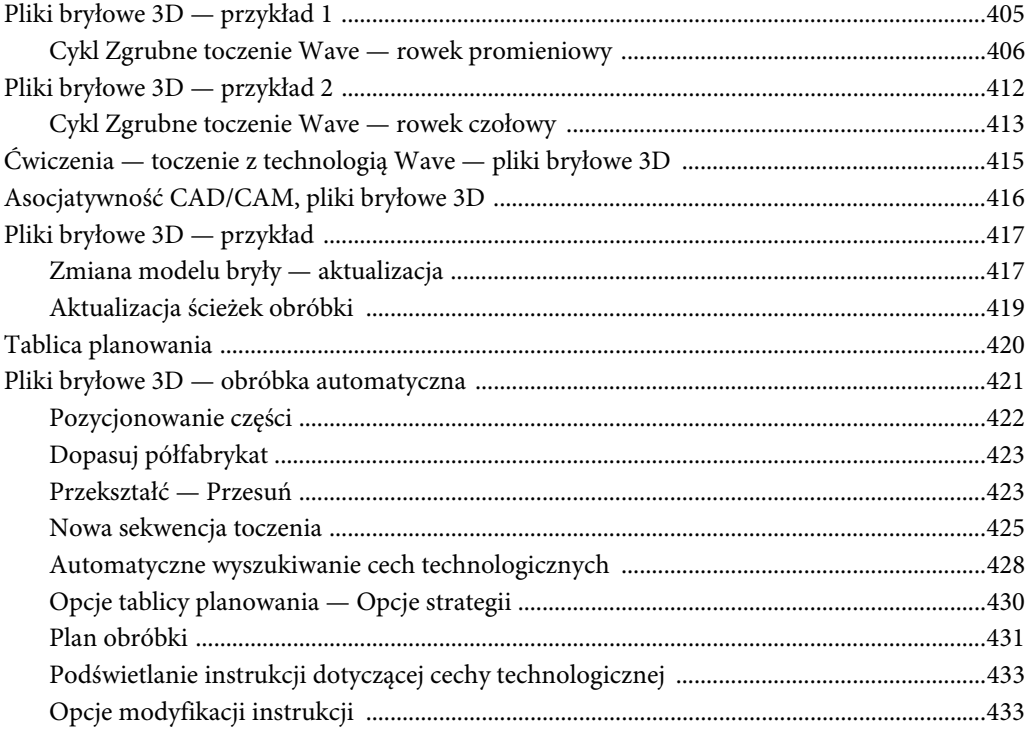

9

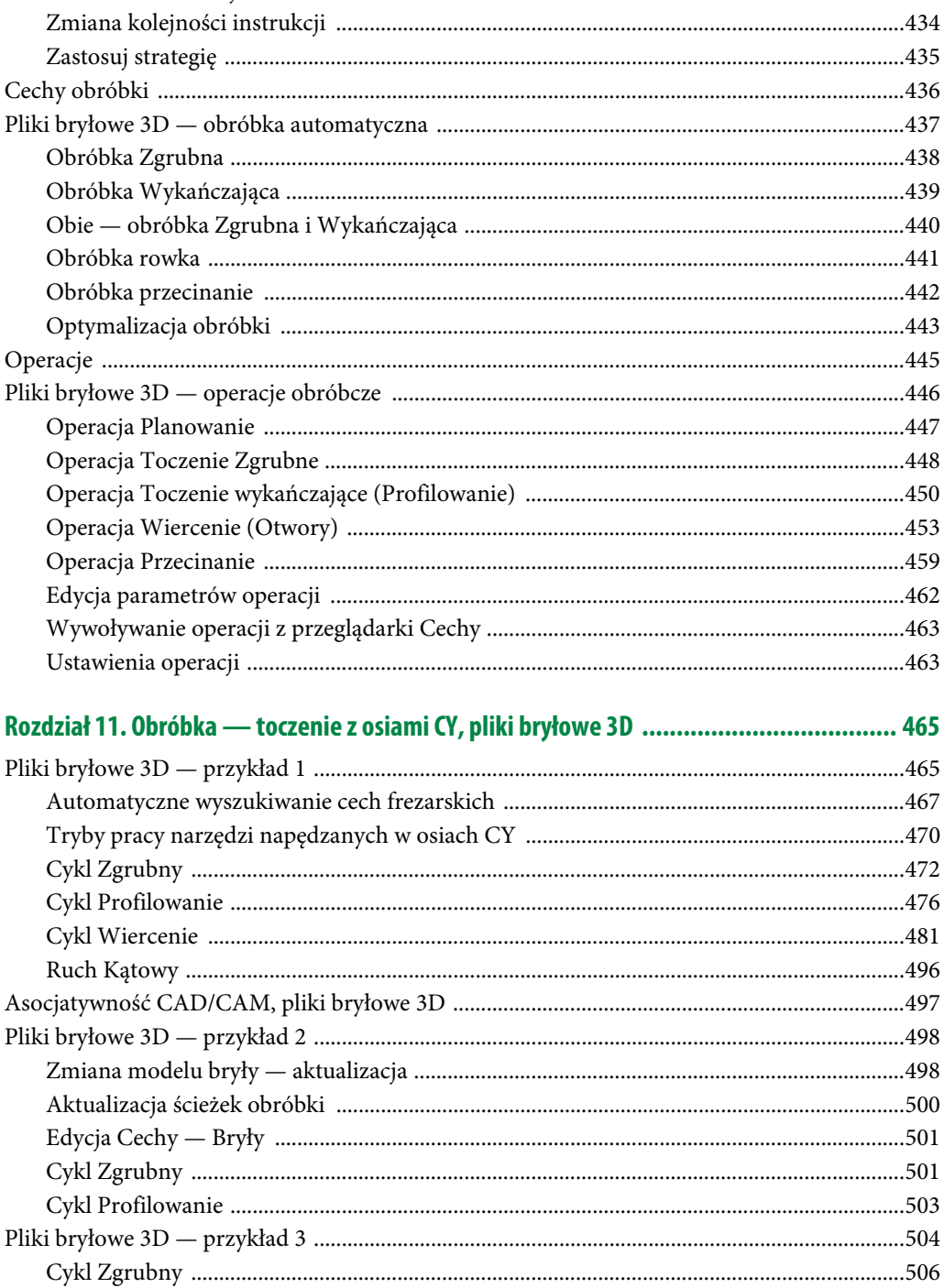

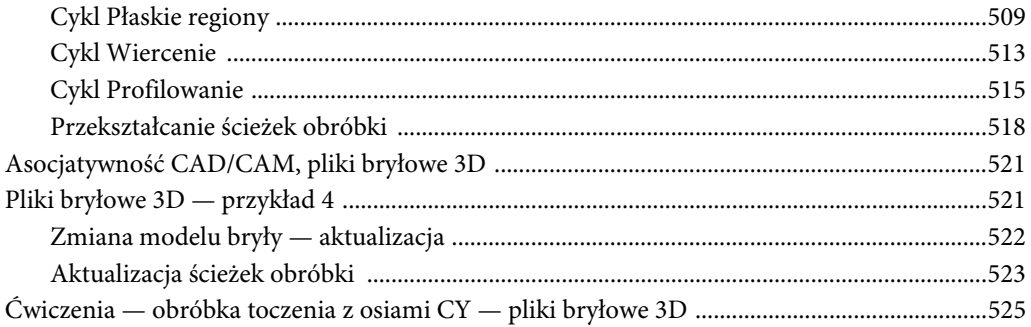

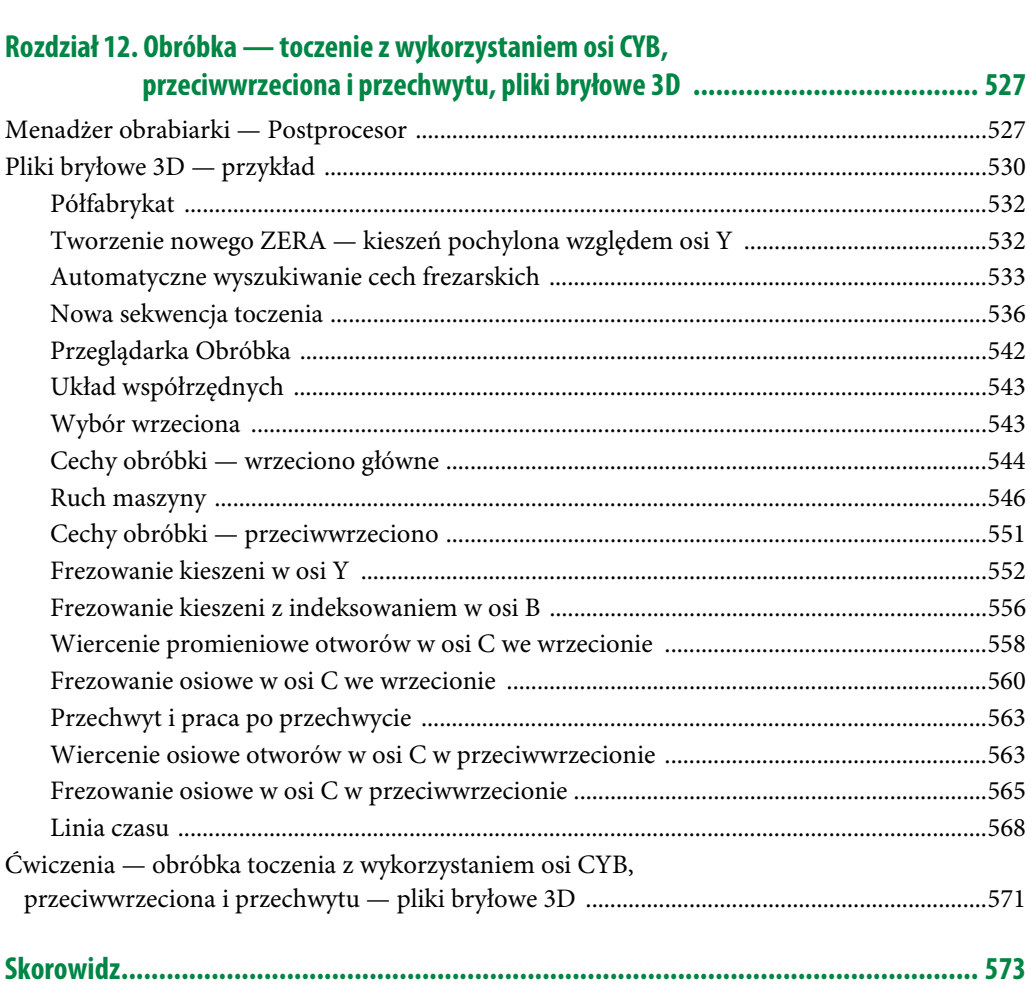

## Rozdział 6. **Magazyn narzędzi**

Magazyn narzędzi w Edgecam to bazy danych oparte na formacie Microsoft SQL Server, które instalują się razem z programem. Magazyn narzędzi zawiera narzędzia skrawające wykorzystywane podczas definiowania obróbki.

W tym rozdziale poznasz zasady funkcjonowania Magazynu narzędzi oraz budowę nowych narzędzi skrawających.

Jeśli nie przeglądałeś jeszcze rozdziału dotyczącego Panelu startowego — Edgecam Launcher, Magazynu i Administratora Magazynu — ustawienia Magazynu narzędzi, to przed przystąpieniem do czytania tego rozdziału zachęcam Cię do zapoznania się z rozdziałem 2. W tym rozdziale tylko uzupełnię treść o funkcje charakterystyczne dla ustawienia Magazynu narzędzi, budowy nowego narzędzia skrawającego i sposobie ustawienia narzędzi w głowicy rewolwerowej obrabiarki CNC.

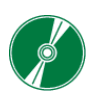

AVI — do przykładów opisanych w tym rozdziale nagrane są filmy instruktażowe.

## **Uruchomienie Magazynu narzędzi**

- **1.** Magazyn narzędzi możesz uruchomić bez potrzeby uruchamiania samego programu Edgecam.
- **2.** Uruchom Edgecam 2017 R1 Panel startowy (patrz rysunek 2.2) i z grupy aplikacji Magazyn wybierz ikonę Magazyn (patrz rysunek 6.1A). Głównie wykonuje się to w celu uzupełnienia bazy danych o kolejne nowe narzędzie.
- **3.** Najczęściej jednak będziesz uruchamiał Magazyn narzędzi wtedy, gdy program będzie w trybie obróbki. Wówczas możesz go uruchomić, wskazując w panelu Pozostałe cykle obróbkowe na karcie Obróbka ikonę Magazyn (patrz rysunek 6.1B).
- **4.** Nie musisz wchodzić do Magazynu narzędzi. Odpowiedni typ narzędzia możesz wywołać w postaci uproszczonego okna dialogowego. Wówczas w panelu Pozostałe cykle obróbkowe na karcie Obróbka klikasz ikonę Narzędzie (patrz rysunek 6.1C) i z menu rozwijanego wybierasz odpowiednie narzędzie (patrz rysunek 6.1D).

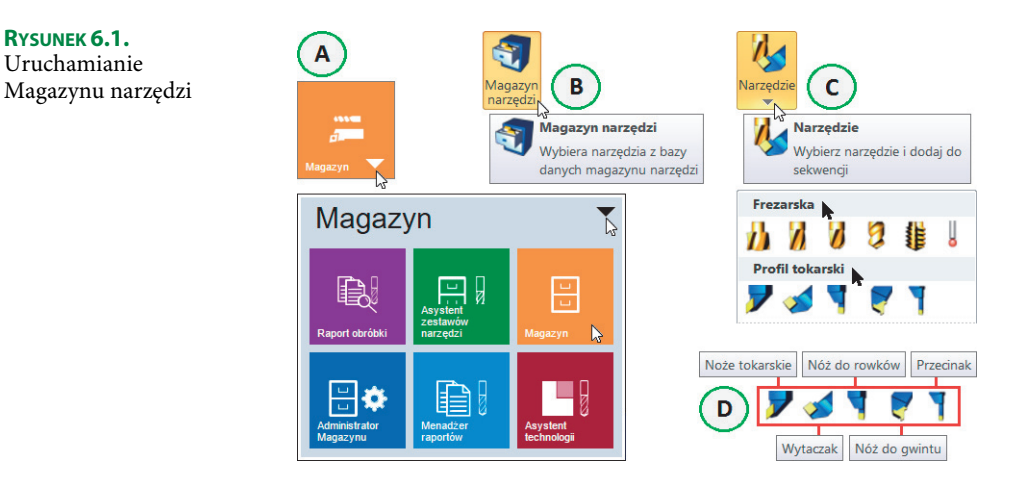

## **Wybór technologii**

**1.** Przed otwarciem Magazynu narzędzi możesz w pliku obróbczym określić, jaki rodzaj materiału półfabrykatu będziesz obrabiał. Technologię wybierasz z menu rozwijanego na karcie Obróbka w panelu Pozostałe cykle obróbkowe/Narzędzie (patrz rysunek 6.2A).

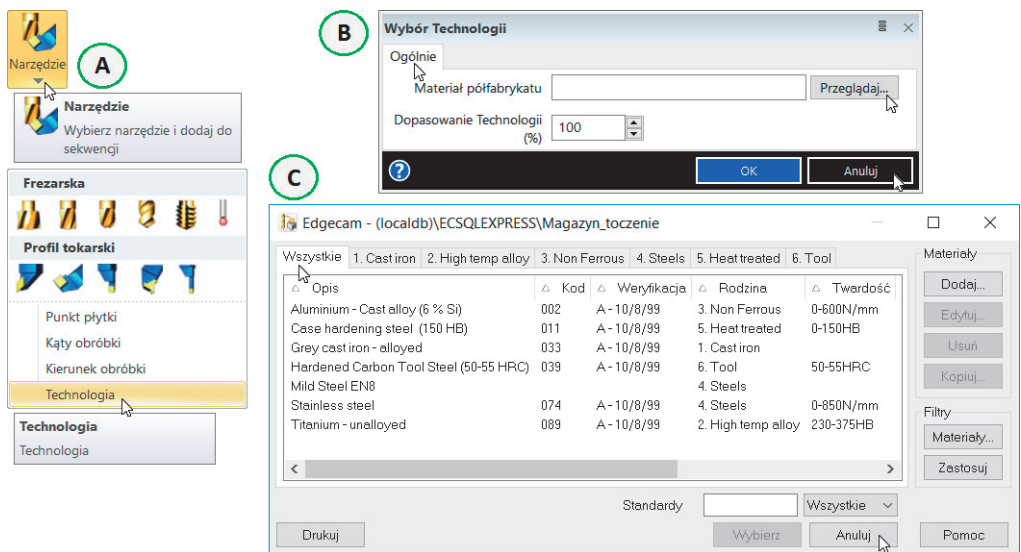

**RYSUNEK 6.2.** Widok funkcji i okna Technologia

- **2.** Następnie w oknie Wybór Technologii (patrz rysunek 6.2B) w polu Materiał półfabrykatu wybierasz Przeglądaj. Pojawi się okno (patrz rysunek 6.2C) z bazą dostępnych materiałów obróbczych.
- **3.** Po wybraniu któregoś z materiałów i otworzeniu Magazynu narzędzi zostaną wyświetlone tylko te narzędzia, które są dopuszczone do obróbki określonego materiału.

## **Ustawienie Magazynu narzędzi**

### **Otwórz plik Edgecam** Toczenie1-Magazyn.ppf**.**

- **1.** Bazy danych Magazynu narzędzi znajdują się w katalogu TStore. Ścieżka do tego katalogu: C:\Program Files\Vero Software\Edgecam 2017 R1\cam\tstore oraz C:\Users\...\Documents\Vero Software\2017.10\Edgecam\cam\TStore.
- **2.** W zależności od liczby posiadanych obrabiarek CNC możesz mieć jeden magazyn narzędziowy, którym obsługujesz wszystkie maszyny, lub możesz mieć kilka magazynów narzędziowych. Wówczas w zależności od tego, którą maszynę programujesz, wczytujesz odpowiedni Magazyn narzędzi.
- **3.** Wybierz ikonę Edgecam 2017 R1 Panel startowy (patrz rysunek 2.2 i rysunek 2.3). Pojawi się Panel startowy Edgecam 2017 R1 (patrz rysunek 2.5).
- **4.** W Panelu startowym Edgecam 2017 R1 wybierz Edgecam/Nowa część toczenie i kliknij lewym przyciskiem myszy (patrz rysunek 3.1).
- **5.** Aby otworzyć plik Toczenie1-Magazyn.ppf, wybierz z Paska szybkiego dostępu opcję Otwórz (patrz rysunek 3.3) i wskaż lokalizację pliku w katalogu r06.
- **6.** Magazyn narzędzi ustawiasz w Administratorze Magazynu (z ang. ToolStore Administrator). Możesz go otworzyć na dwa sposoby: bez uruchamiania Edgecam (patrz rysunek 2.45) lub bezpośrednio z programu, wybierając z karty Plik opcję Ustawienia/Magazyn i klikając Modyfikuj (patrz rysunek 6.3).

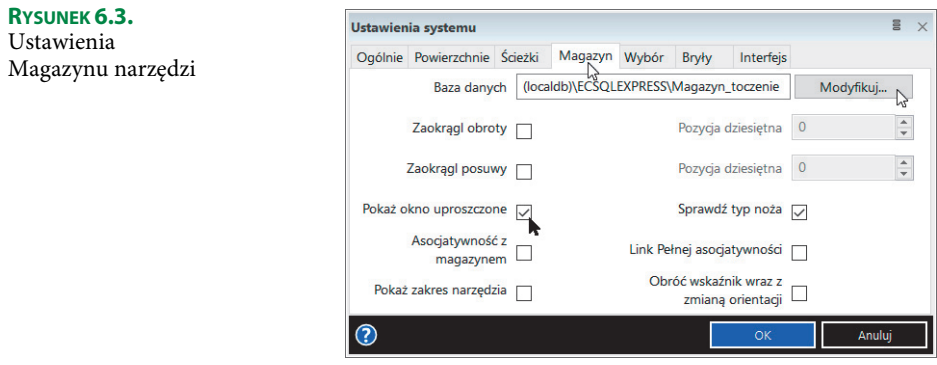

**7.** Pojawi się okno Administrator Magazynu Narzędzi — Zamiana aktywnej bazy Magazynu Narzędzi (patrz rysunek 6.4).

### **Zamiana aktywnej bazy**

- **1.** W lewym górnym rogu kliknij opcję Baza danych Magazynu Narzędzi.
- **2.** Pojawi się okno Administrator Magazynu Narzędzi Baza danych Magazynu Narzędzi (patrz rysunek 6.5).

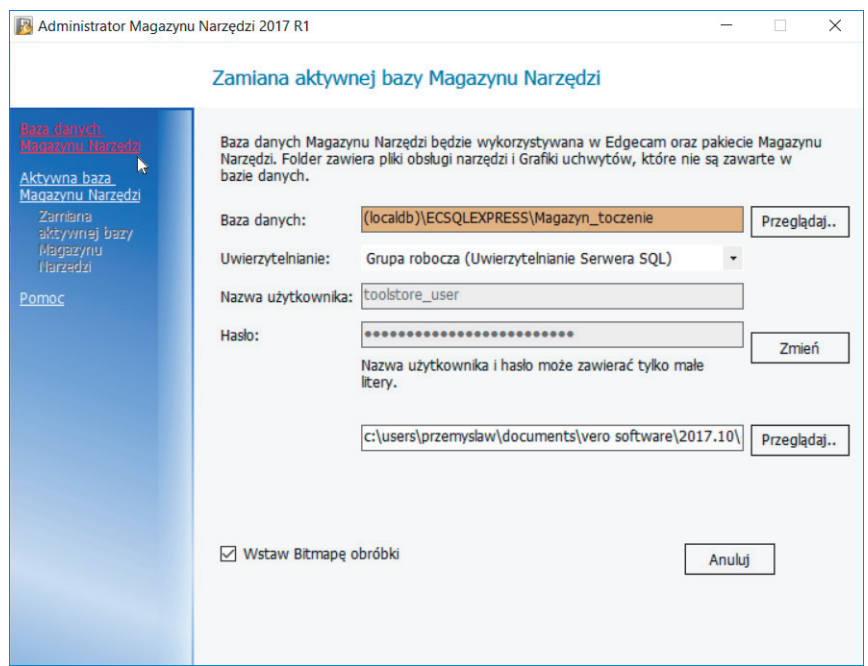

**RYSUNEK 6.4.** Okno Administrator Magazynu Narzędzi — Zamiana aktywnej bazy Magazynu Narzędzi

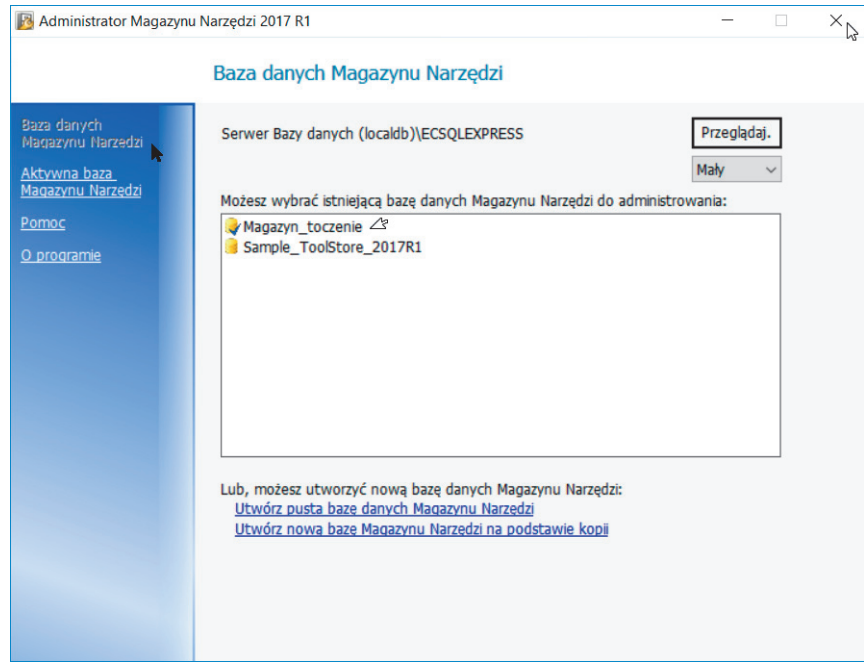

**RYSUNEK 6.5.** Administrator Magazynu Narzędzi — zamiana aktywnej bazy Magazynu Narzędzi

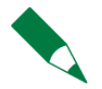

Jeżeli posiadasz kilka magazynów narzędziowych, wystarczy otworzyć potrzebną bazę narzędziową i kliknąć Ustaw Aktywną. Od tego momentu wskazana baza będzie aktywna.

- **3.** W oknie Administrator Magazynu Narzędzi Baza danych Magazynu Narzędzi powinien być aktywny Magazyn\_toczenie (patrz rysunek 6.5), którego procedura ustawienia i konfiguracji została opisana w rozdziale 2 (patrz rysunek 2.45).
- **4.** W prawym górnym rogu okna Administrator Magazynu Narzędzi kliknij ikonę X — Zamknij.

## **Korzystanie z Magazynu narzędzi**

- **1.** Narzędzie w Edgecam można definiować na dwa sposoby:
	- $\blacksquare$  w *Magazynie narzędzi* wówczas są one zapisywane w magazynie i możesz z nich korzystać do woli,
	- kliknięciem ikony Narzędzie (patrz rysunek 6.1C) na karcie Obróbka w panelu Pozostałe cykle obróbkowe. Z menu rozwijanego wybierasz odpowiednie narzędzie (patrz rysunek 6.1D). Narzędzia nie są zapisywane w Magazynie narzędzi.
- **2.** Przejdź na kartę Obróbka i w panelu Pozostałe cykle obróbkowe kliknij ikonę Magazyn (patrz rysunek 6.1B).
- **3.** Wyświetli się okno Magazyn narzędzi (patrz rysunek 6.6).

| $\triangle$ Opis narzędzia                                | $\triangle$ Symbol | $\triangle$ Promień naroża $\triangle$ |    | Długość krawędzi   △ Okrąg wpisany |              |
|-----------------------------------------------------------|--------------------|----------------------------------------|----|------------------------------------|--------------|
| 12mm Button Tool                                          | R-Okragła          |                                        |    | 12                                 |              |
| 35 Deg LH General Turn Capto                              | V-35 Rombowa       | 0.4                                    | 11 |                                    |              |
| 35 Degree .4 TNR B 45                                     | V-35 Rombowa       | 0.4                                    |    | 9.525                              |              |
| 35 Degree .4 TNR B-45                                     | V-35 Bombowa       | 0.4                                    |    | 9.525                              |              |
| 55 Deg LH General Turn Capto                              | D-55 Rombowa       | 0.4                                    | 11 |                                    |              |
| 55 Degree .3 TNR B 45                                     | D - 55 Rombowa     | 0.3                                    |    | 12                                 |              |
| 55 Degree .3 TNR B-45                                     | D - 55 Rombowa     | 0.3                                    |    | 12                                 |              |
| Somm Button Tool                                          | R-Okragła          |                                        |    | ĥ                                  |              |
| 80 Deg LH General Turn Capto                              | C-80 Rombowa       | 0.8                                    | 11 |                                    |              |
| 80 Degree .4 TNR B 45                                     | C-80 Rombowa       | 0.4                                    |    | 12                                 |              |
| 80 Degree .4 TNR B-45                                     | C-80 Rombowa       | 0.4                                    |    | 12                                 |              |
| 780 Degree .8 TNR B 45                                    | C-80 Rombowa       | 0.8                                    |    | 12                                 |              |
| 80 Degree .8 TNR B-45                                     | C-80 Bombowa       | 0.8                                    |    | 12                                 |              |
| CSKPR-2525-K12 0.8 Rad General                            | S - Kwadratowa     | 0.8                                    | 12 |                                    |              |
| CSKPR-2525-K12 0.8 Rad General - Sub                      | S - Kwadratowa     | 0.8                                    | 12 |                                    |              |
| Capto Finish Turn Tool                                    | D - 55 Bombowa     | 0.4                                    | 15 |                                    |              |
| Capto Finish Turn Tool - Sub                              | D-55 Rombowa       | 0.4                                    | 15 |                                    |              |
| Capto Rough Turn Tool - Sub                               | C-80 Rombowa       | 0.8                                    | 12 |                                    |              |
| MWLNL-2525-M06 0.8 Rad General                            | W-80 Sześciokatna  | 0.8                                    | 6  |                                    |              |
| MWLNL-2525-M06 0.8 Rad General - Sub VV - 80 Sześciokątna |                    | 0.8                                    | 6  |                                    | $\checkmark$ |
|                                                           |                    |                                        |    | $\mathcal{P}$                      |              |
|                                                           |                    |                                        |    |                                    |              |

**RYSUNEK 6.6.** Okno Magazynu narzędzi

**4.** W głównym oknie Magazynu narzędzi znajduje się spis wszystkich zdefiniowanych już narzędzi. Frezy znajdują się na karcie Frezowanie (patrz rysunek 2.51), noże tokarskie znajdują się na karcie Toczenie (patrz rysunek 2.52), a narzędzia do obróbki otworów na karcie Otwory (patrz rysunek 2.53).

W zależności od tego, które ikony znajdujące się pod listą są wciśnięte, takie są aktualnie wyświetlane typy narzędzi. W przypadku narzędzi do toczenia oznaczają kolejno noże: zwykłe, wytaczaki, do rowków wewnętrznych, do rowków zewnętrznych, przecinak wewnętrzny, przecinak zewnętrzny, do gwintów wewnętrznych i do gwintów zewnętrznych (patrz rysunek 2.52).

### **Filtry w Magazynie narzędzi**

- **1.** Magazyn narzędzi możesz przeszukiwać według określonego kryterium. Z głównego okna Magazynu narzędzi wybierz Filtry/Narzędzia (patrz rysunek 6.6).
- **2.** Pojawi się okno Toczenie filtr (patrz rysunek 6.7).

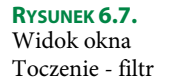

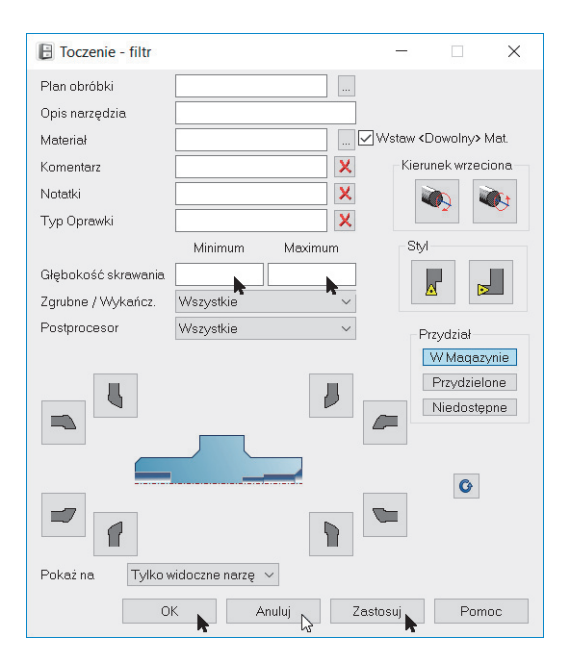

- **3.** Po ustaleniu określonych kryteriów przeszukiwania klikasz OK. Lista, która pokaże się na ekranie, odpowiada zdefiniowanym kryteriom. Listę narzędzi można wysłać do drukarki, używając przycisku Drukuj (patrz rysunek 6.6).
- **4.** Okno Opis narzędzia może służyć do wyświetlania nazw wszystkich narzędzi, których nazwy rozpoczynają się tą samą literą. W tym oknie można wpisywać szereg znaków specjalnych.
- **5.** Znajdź element zawierający…
- \* dowolny opis
- ? określoną literę
- określoną liczbę
- [a–z] określoną literę wewnątrz zakresu
- [!a–z] określoną literę poza zakresem
- [0–9] określoną liczbę wewnątrz zakresu
- [!0–9] określoną liczbę poza zakresem
- **6.** Głębokość skrawania (tylko przy toczeniu) wartość ta służy jako filtr dla różnych parametrów. W zależności od bieżącego narzędzia może służyć do:
	- toczenia zewnętrznego i wewnętrznego: Długość krawędzi lub Okrąg wpisany;
	- toczenia rowków, przecinania i gwintów: Wysięg.
- **7.** Okna Minimum i Maksimum mają charakter graniczny, tzn. wpisanie w okno Głębokość skrawania wartości Minimum 2 spowoduje wyświetlenie listy narzędzi, których głębokość skrawania jest równa 2 lub większa. Jeżeli będąc w oknie Minimum, naciśniesz klawisz Tabulacji, okno Maksimum przejmie wartości z okna Minimum.
- **8.** Aby powrócić do standardowego wyświetlania listy narzędzi, kliknij przycisk Zastosuj.

### **Tworzenie nowego narzędzia**

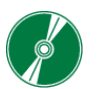

AVI — do przykładu tworzenia nowego narzędzia nagrany jest film instruktażowy.

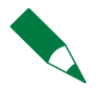

W tym ćwiczeniu będzie tworzone nowe narzędzie o nazwie Noz do planowania - roz6, które możesz wykorzystać w następnym rozdziale do definicji ścieżki obróbki cyklem Planowanie. Jeżeli przed przystąpieniem do tego ćwiczenia narzędzie widnieje w Magazynie narzędzi, możesz je usunąć lub w polu Opis narzędzia wprowadzić własną nazwę narzędzia.

- **1.** Na karcie Toczenie kliknij ikonę Nóż zwykły, a następnie przycisk Dodaj… (patrz rysunek 6.6).
- **2.** Pojawi się okno dialogowe służące do definiowania nowego narzędzia (patrz rysunek 6.8).

### **Karta Ogólnie**

**1.** Na karcie Ogólnie określamy: Opis narzędzia, Komentarz, Jednostki, Typ narzędzia, Nr narzędzia, Nr korektora oraz Kierunek wrzeciona. Parametry te są przenoszone do kodu NC.

Znaczenie poszczególnych opcji na karcie Ogólnie jest następujące:

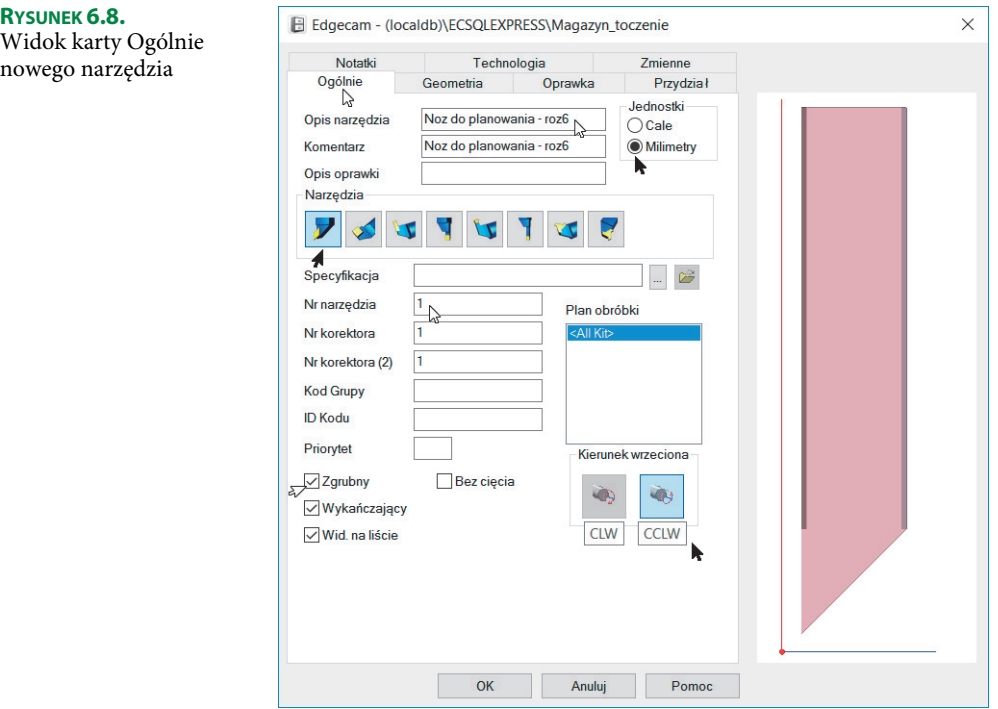

- Opis narzędzia określa nazwę narzędzia, pod jaką będzie ono wyświetlane w magazynie.
- Komentarz określa dodatkowy opis narzędzia.
- $\Box$  Opis oprawki określa opis oprawki narzędzia.
- $\blacksquare$  Jednostki określa jednostki, w których definiowane jest narzędzie.
- $\blacksquare$  Typ narzędzia umożliwia przypisanie narzędzia do konkretnej grupy.
- Specyfikacja określa lokalizację pliku z opisem narzędzia.
- $\blacksquare$  Nr narzędzia określa pozycję narzędzia w magazynie.
- $\blacksquare$  Nr korektora określa numer korektora pod kątem kompensacji zużycia.
- $\blacksquare$  Kod Grupy umożliwia przypisanie narzędzia do dodatkowej grupy.
- $\blacksquare$  ID Kodu umożliwia przypisanie narzędzia do dodatkowej grupy.
- *Priorytet* służy do sortowania narzędzi.
- Bez cięcia określa możliwości narzędzia.
- $\blacksquare$  Zgrubny określa rodzaj obróbki, do jakiej przeznaczone jest dane narzędzie.
- $\blacksquare$  Wykańczający określa rodzaj obróbki, do jakiej przeznaczone jest dane narzędzie.
- $\blacksquare$  *Wid. na liście* określa, czy dane narzędzie ma być wyświetlane na liście w Magazynie narzędzi.
- $\blacksquare$  Plan obróbki określa, czy dane narzędzie powiązane jest z zestawem narzędzi przypisanym do odpowiedniego planu obróbki.
- Kierunek wrzeciona określa kierunek wrzeciona.
- **2.** Wypełnij parametry poszczególnych okien, tak jak na rysunku 6.8.

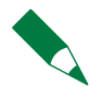

Wypełnienie parametrów na kartach Ogólnie i Geometria jest konieczne, ponieważ bez nazwy i podstawowych wymiarów program nie zapisze narzędzia.

### **Karta Geometria**

**1.** Na karcie Geometria definiujesz parametry geometryczne noża skrawającego, takie jak płytka skrawająca i trzonek. Liczba dostępnych parametrów zależy od typu wybranego narzędzia (patrz rysunek 6.9).

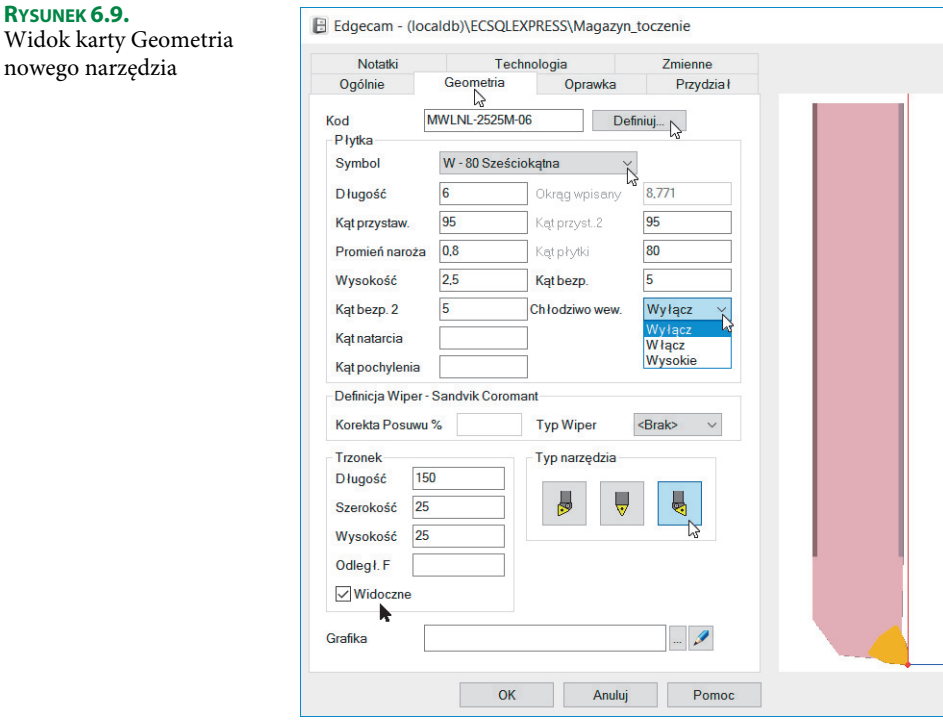

- **2.** Pierwszy sposób to projektowanie narzędzia samodzielnie z wykorzystaniem parametrów znajdujących się na karcie Geometria (patrz rysunek 6.9).
- **3.** Płytka narzędzia pokazuje się w oknie podglądu natychmiast po wybraniu jej Symbolu. Na tej karcie definiujesz również jej parametry, czyli Długość krawędzi skrawającej, Kąt przystawienia, Promień naroża i Wysokość płytki.

 $\times$ 

- **4.** Po prawej stronie widoczne są wygaszone parametry, którymi można zamiennie definiować geometrię płytki.
- **5.** Kąt przystawienia można rozszerzyć o dodatkowy Kąt bezpieczny, który będzie uwzględniany przy generowaniu ścieżki obróbki.
- **6.** Na karcie Geometria można sterować chłodzeniem za pomocą funkcji Chłodziwo wew., które można ustawić na opcje chłodzenia: Wyłącz, Włącz lub Wysokie.
- **7.** W celu korekty posuwu program umożliwia wybór płytek skrawających Wiper, których producentem jest firma Sandvik Coromant. Po rozwinięciu opcji Typ Wiper mamy do wyboru płytki o symbolach: AWG, WG, WF, WM, WR i WK.

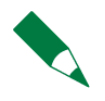

Edgecam oferuje wsparcie dla płytek Sandvik Coromant Wiper. Odpowiednie wykorzystanie kształtu płytki w obróbce zwiększa wydajność całego procesu technologicznego. Dzięki zastosowanej płytce uzyskana powierzchnia po obróbce zgrubnej jest już wstępnie wygładzona.

- **8.** Parametry Trzonka, takie jak: Długość, Szerokość i Wysokość, oraz Typ narzędzia definiujemy w dolnej części okna.
- **9.** Parametr Odległość F służy do określenia odległości pomiędzy krawędzią płytki a grzbietem trzonka w przypadku noży zwykłych do obróbki toczenia profili zewnętrznych, natomiast w przypadku wytaczaków do obróbki toczenia profili wewnętrznych jest to odległość pomiędzy krawędzią płytki a osią symetrii trzonka.
- **10.** Parametr Widoczne służy do włączenia lub wyłączenia trzonka narzędzia.

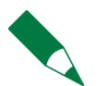

Parametr Widoczne jest domyślnie włączony dla wszystkich istniejących narzędzi w Magazynie narzędzi.

- **11.** Grafika służy do definicji narzędzi specjalnych.
- **12.** Bryłę narzędzia w oknie podglądu można:
	- $\blacksquare$  obracać lewy przycisk myszy;
	- $\blacksquare$  zoomować Alt + lewy przycisk lub Scroll myszy;
	- **przesuwać** Shift + lewy przycisk myszy;
	- dostosować do wielkości okna podwójne kliknięcie lewym przyciskiem myszy.

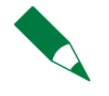

W oknie podglądu możesz manipulować narzędziem: obracać je, przesuwać, a także powiększać lub pomniejszać. Z chwilą gdy przełączysz się np. na kartę Ogólnie lub Geometria, narzędzie dostosuje się do pierwotnego wyglądu.

### **Definicja kodów ISO**

**1.** Drugi sposób to definicja części geometrycznej noża za pomocą kodów ISO (patrz rysunek 6.10).

### **RYSUNEK 6.10.**

Widok tabeli Definicja kodów ISO

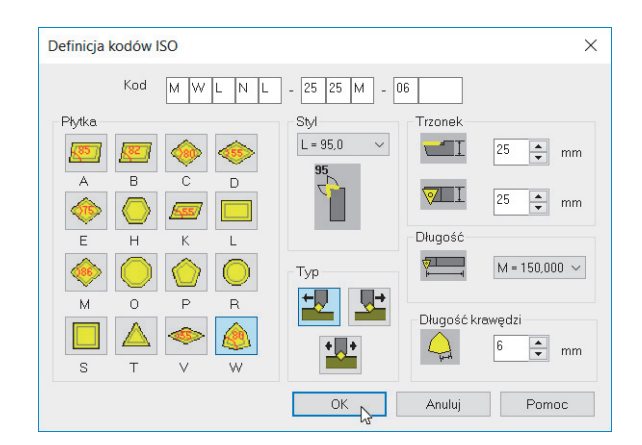

- **2.** Kliknij ikonę Definiuj… znajdującą się w sekcji Kod (patrz rysunek 6.9).
- **3.** Wyświetli się tabela Definicja kodów ISO (patrz rysunek 6.10).
- **4.** W tabeli za pomocą kodów ISO w bardzo szybki sposób możesz zdefiniować dowolne narzędzie skrawające, wprowadzając w okienkach Kod dokładny symbol noża z katalogu narzędziowego.
- **5.** Kliknij przycisk OK, aby powrócić do karty Geometria.
- **6.** Zauważ, że po wpisaniu symbolu narzędzia większość parametrów geometrycznych automatycznie została wprowadzona do okienek charakteryzujących płytkę i trzonek noża.
- **7.** Wypełnij parametry poszczególnych okien, tak jak na rysunku 6.9.

### **Karta Oprawka**

- **1.** Na karcie Oprawka z bazy oprawek Edgecam wybierasz oprawkę narzędzia oraz Wysięg oprawki… od trzonka narzędzia (patrz rysunek 6.11).
- **2.** W swoich bazach Edgecam posiada zbiór standardowych oprawek, które można dołączyć do narzędzia w celu wykrycia ewentualnych kolizji i zasymulowania pracy całego narzędzia w Symulatorze obróbki.

Znaczenie poszczególnych opcji na karcie Oprawka jest następujące:

- $\blacksquare$  Z płytki pozycja umożliwiająca przesunięcie narzędzia w osi Z.
- $\blacksquare$  X płytki pozycja umożliwiająca przesunięcie narzędzia w osi X.

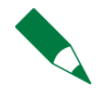

Prawidłowe zdefiniowanie parametrów Z płytki i X płytki zapewnia bezpieczne ustawienie narzędzia skrawającego wraz z oprawką w głowicy rewolwerowej obrabiarki CNC.

**RYSUNEK 6.11.**

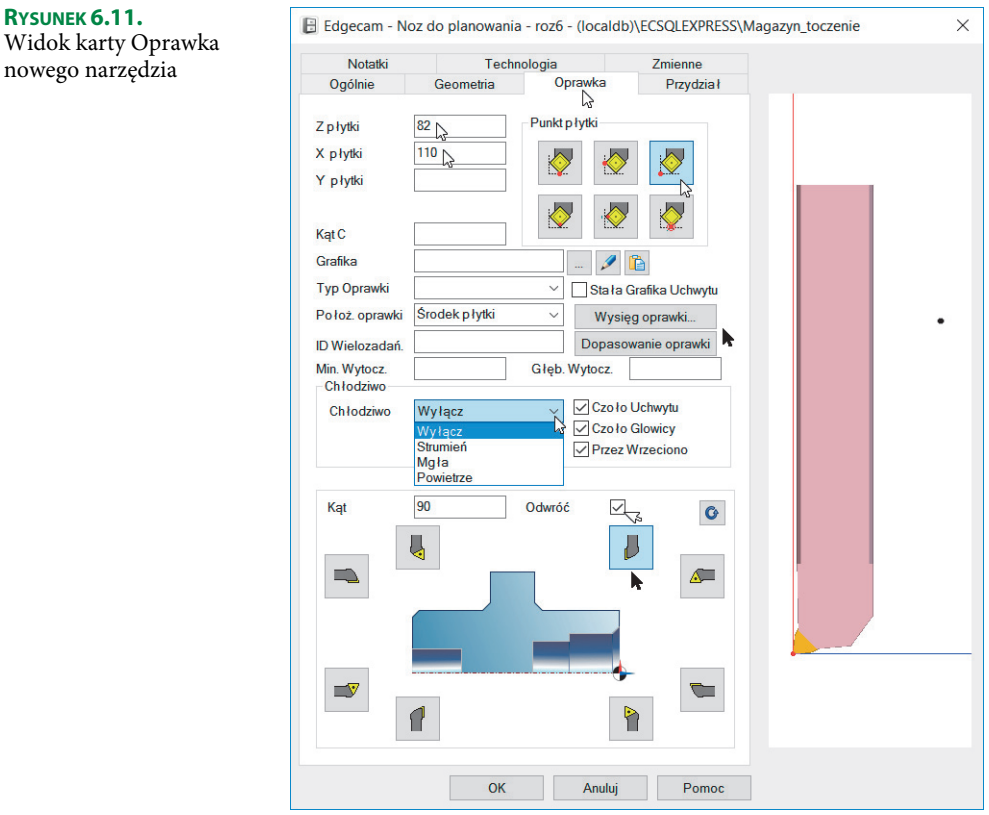

- $\blacksquare$  Y płytki pozycja umożliwiająca przesunięcie narzędzia w osi Y.
- $\blacksquare$  Kąt C pozycja umożliwiająca obrót narzędzia w osi C.
- $\blacksquare$  Punkt płytki jest to czerwony punkt na płytce, na który będzie generowany kod NC. Typ punktu można wybrać spośród sześciu ikon, najlepiej obserwując zmiany jego położenia na powiększonym widoku płytki. Do wyboru mamy: Główny, Pomocniczy, Na przecięciu, Środek główny, Środek pomocniczy i Promień prostopadle (patrz rysunek 6.12A).

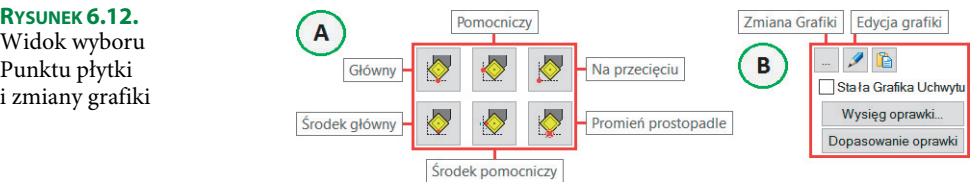

- Grafika określa kształt oprawki narzędzia. Funkcje związane z opcją Grafika (patrz rysunek 6.12B) mają następujące znaczenie:
	- *Zmiana Grafiki* służy do otwierania katalogu z dostępnymi oprawkami narzędzi.
- Edycja grafiki służy do rysowania oprawek narzędzi w postaci 2D.
- $\blacksquare$  Wklej służy do wstawiania gotowych oprawek narzędzi w postaci modeli 3D.
- Stała Grafika Uchwytu określa stałe ustawienie oprawki narzędzia w przypadku stosowania obróbek z wykorzystaniem wrzeciona lub przeciwwrzeciona na centrach tokarsko-frezarskich.
- *Wysięg oprawki*... służy do ustawienia wysunięcia narzędzia z oprawki (patrz rysunek 6.12B).
- $\blacksquare$  Wysięg Z określa wysunięcie narzędzia z oprawki; wartość liczona od czoła oprawki do czoła części roboczej narzędzia (patrz rysunek 6.13A).

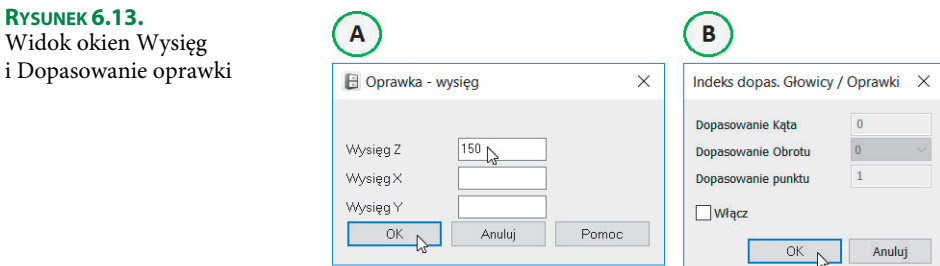

- *Dopasowanie oprawki* służy do dodatkowego ustawienia i dopasowania oprawek narzędzi wykorzystywanych w obróbkach indeksowanych (patrz rysunek 6.13B).
- $\blacksquare$  Typ oprawki określa rodzaj oprawki: Brak, ATC, CAPTO, KM, HSK, BT lub CAT.
- $\blacksquare$  Położ. oprawki określa sposób ustawienia wysunięcia narzędzia z oprawki za pomocą trzech opcji:
	- Środek płytki wówczas parametr Wysięg Z funkcji Wysięg oprawki...jest wartością równą wartości długości trzonka lub mniejszą (patrz rysunki 10.21 i 10.25).
	- Koniec ostrza wówczas parametr Wysięg Z funkcji Wysięg oprawki... jest wartością równą wartości sumy długości części roboczej i trzonka lub mniejszą.
	- Zero narzędzia wówczas parametr Wysięg Z funkcji Wysięg oprawki... jest wartością równą wartości długości trzonka lub mniejszą. Wartość wpisywana jest ze znakiem minus.
- ID Wielozadań określa dodatkową programowaną zmienną wykorzystywaną w przypadku stosowania oprawek narzędzi wielozadaniowych w centrach tokarsko-frezarskich.
- $M$ in. Wytocz. określa minimalną średnicę otworu, którą może wytoczyć narzędzie.
- Głęb. Wytocz. określa maksymalną głębokość otworu, którą może wytoczyć narzędzie.
- **3.** Na karcie Oprawka masz możliwość określenia sposobu chłodzenia narzędzia. Funkcja udostępnia takie możliwości, jak: Wyłącz, Strumień — chłodzenie strumieniem cieczy, Mgła — chłodzenie mgłą olejową oraz Powietrze — chłodzenie powietrzem.
- **4.** W dolnej części okna określa się ustawienie noża względem osi toczenia (oś  $Z$  — niebieska, oś  $X$  — czerwona) (patrz rysunek 6.14).

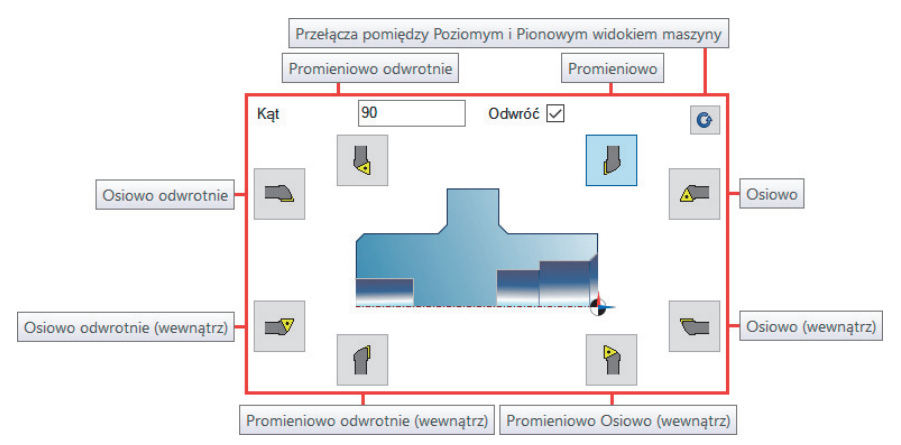

**RYSUNEK 6.14.** Widok ikon ustawienia noża względem osi toczenia

- **5.** Przycisk ikony Przełącza pomiędzy Poziomym i Pionowym widokiem maszyny umożliwia ustawienie narzędzi do obróbki toczenia na tokarkach poziomych (standardowe toczenie) i na tokarkach pionowych.
- **6.** Wypełnij parametry poszczególnych okien, tak jak na rysunku 6.11.

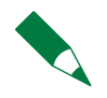

Nowością w ustawieniu orientacji narzędzia jest możliwość pełnej obsługi narzędzi zainstalowanych Promieniowo odwrotnie (wewnątrz) (patrz rysunek 6.14). Taka możliwość znajduje zastosowanie w obróbce dużych pierścieni, w których otwory muszą być wykonane od wewnątrz. Należy również pamiętać o specjalnych oprawkach umożliwiających taką obróbkę.

Podstawowe parametry definiujące narzędzie określa się na trzech pierwszych kartach: Ogólnie, Geometria i Oprawka. Wypełnianie pozostałych kart nie jest konieczne.

### **Karta Przydział**

Karta Przydział przeznaczona jest do przypisywania narzędzi do postprocesorów w bazie programu. Dzięki temu czas wyszukiwania narzędzia z użyciem filtra Narzędzia w Magazynie narzędzi jest krótszy (patrz rysunek 6.15).

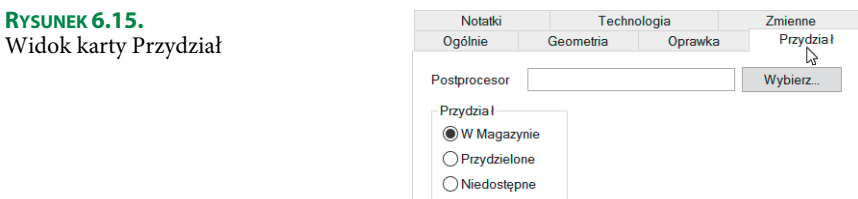

### **Karta Notatki**

Karta Notatki przeznaczona jest do przygotowania dodatkowych informacji na temat narzędzia, np. zużycie czy ostrzenie (patrz rysunek 6.16). Do tej karty możesz również podpiąć różne pliki tekstowe notatek.

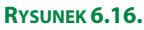

Widok karty Notatki

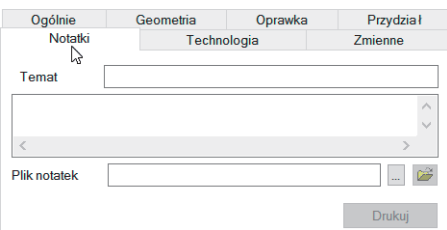

### **Karta Technologia**

**1.** Karta Technologia umożliwia definiowanie parametrów technologicznych narzędzia w odniesieniu do obrabianego materiału. Na karcie Technologia możesz wybrać Płytkę, czyli określić część roboczą narzędzia. Po wybraniu odpowiedniej Płytki program wyświetli Materiał, który możesz obrabiać. Po wybraniu materiału program przeliczy parametry technologiczne: Posuw, Obroty i Głębokość, które możesz wykorzystać przy definiowaniu obróbek (patrz rysunek 6.17).

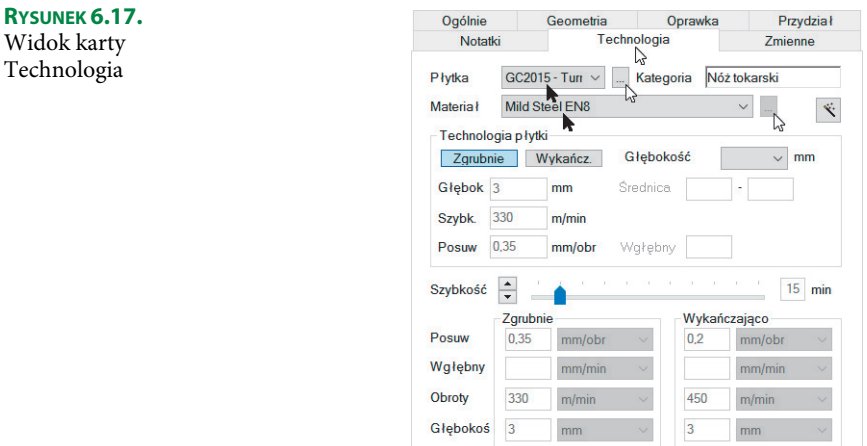

**2.** Często jednak używasz narzędzi skrawających do obróbki najróżniejszych materiałów. Wówczas nie określasz Płytki ani Materiału, tylko po przeliczeniu na kalkulatorze parametrów technologicznych wpisujesz je w odpowiednie pola (patrz rysunek 6.18).

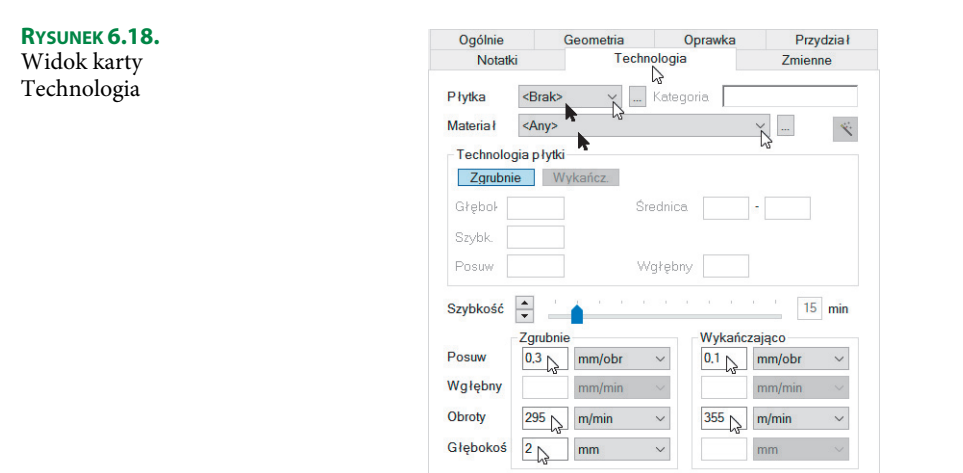

**3.** Jest to bardzo wygodne rozwiązanie, ponieważ parametry technologiczne przenoszone są automatycznie do strategii obróbczych programu. Możesz je wykorzystywać zarówno do obróbek zgrubnych, jak i obróbek wykańczających lub przeliczać je jeszcze raz.

### **Karta Zmienne**

Karta zmienne przeznaczona jest do określania dodatkowych zmiennych opisujących narzędzie (patrz rysunek 6.19).

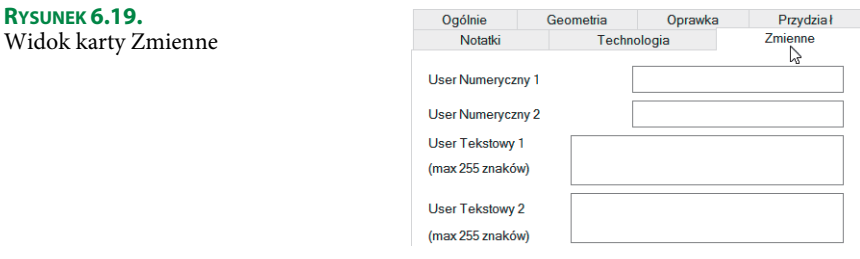

## **Praca w Magazynie narzędzi**

- **1.** Aby zatwierdzić utworzenie nowego narzędzia, będąc na dowolnej jego karcie, kliknij przycisk OK.
- **2.** Nowe narzędzie powinno znaleźć się w Magazynie narzędzi (patrz rysunek 6.20).

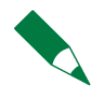

Jeżeli zdarzy się taki przypadek, że otwierasz Magazyn narzędzi, a w nim nie ma wyświetlonych żadnych narzędzi na liście, mimo że były tam przy ostatnim uruchomieniu, kliknij przycisk Zastosuj. Umożliwia to powrót do standardowego wyświetlania listy narzędzi.

| $\blacktriangleright$ Toczenie<br>Frezowanie | <b>1</b> Otwory    |                            |                                |               |              | Widok     |
|----------------------------------------------|--------------------|----------------------------|--------------------------------|---------------|--------------|-----------|
| $\triangle$ Opis narzędzia                   | $\triangle$ Symbol | $\triangle$ Promień naroża | Długość krawędzi A<br><b>A</b> | Okrag wpisany | $\wedge$     |           |
| 80 Degree .4 TNR B 45                        | C-80 Rombowa       | 0.4                        |                                | 12            |              | Dodaj     |
| 80 Degree .4 TNR B-45                        | C-80 Rombowa       | 0.4                        |                                | 12            |              |           |
| 80 Degree .8 TNR B 45                        | C-80 Bombowa       | 0.8                        |                                | 12            |              | Edytuj    |
| 80 Degree .8 TNR B-45                        | C-80 Bombowa       | 0.8                        |                                | 12            |              | Usuń      |
| CSKPR-2525-K12 0.8 Rad General               | S - Kwadratowa     | 0.8                        | 12                             |               |              |           |
| CSKPR-2525-K12 0.8 Rad General - Sub         | S - Kwadratowa     | 0.8                        | 12                             |               |              | Kopiuj    |
| Capto Finish Turn Tool                       | D-55 Bombowa       | 04                         | 15                             |               |              |           |
| Capto Finish Turn Tool - Sub                 | D-55 Rombowa       | 0.4                        | 15                             |               |              |           |
| Capto Rough Turn Tool - Sub                  | C-80 Rombowa       | 0.8                        | 12                             |               |              |           |
| MWLNL-2525-M06 0.8 Rad General               | W-80 Sześciokatna  | 0.8                        | ĥ                              |               |              |           |
| MWLNL-2525-M06 0.8 Rad General - Sub         | W-80 Sześciokątna  | 0.8                        | 6                              |               |              |           |
| Noz do planowania                            | W-80 Sześciokatna  | 0.8                        | 6                              |               |              |           |
| Noz do planowania - roz6                     | W-80 Sześciokątna  | 0,8                        | $6^{\circ}$                    |               |              |           |
| Noz do profile zgrubnie                      | R-Okragła          | 7                          | 14                             |               | ↳            |           |
| Noz do wykanczającej                         | V-35 Bombowa       | 0.4                        | 16                             |               |              | Filtry    |
| Noz do zgrubnej                              | C-80 Rombowa       | 0.8                        | 12                             |               |              | Narzędzia |
| Noz do zarubnej wave                         | R - Okraała        | ĥ                          | 12                             |               | $\checkmark$ |           |
| $\overline{\phantom{a}}$                     |                    |                            |                                | $\rightarrow$ |              | Zastosuj  |
|                                              |                    |                            |                                |               |              |           |

**RYSUNEK 6.20.** Okno Magazynu narzędzi — widok nowego narzędzia

- **3.** Kliknij narzędzie Noz do planowania roz6 znajdujące się na liście uaktywnią się wtedy przyciski funkcyjne w prawym górnym rogu (patrz rysunek 6.20). Oznaczają one kolejno:
	- $\blacksquare$  Widok pokazuje wybrane narzędzie.
	- *Dodaj*... dodaje nowe narzędzie do Magazynu.
	- Edytuj... edytuje parametry wybranego narzędzia.
	- $Usu\acute{n}$  usuwa z Magazynu wybrane narzędzie.
	- *Kopiuj*… dodaje nowe narzędzie na podstawie już istniejącego narzędzia.

Pod spodem znajduje się okno podglądu narzędzia.

### **Edycja narzędzia**

Edgecam umożliwia edycję istniejącego narzędzia. Wystarczy, że zaznaczysz narzędzie na liście w Magazynie narzędzi i wybierzesz opcję Edytuj… (patrz rysunek 6.20). Wprowadzone zmiany w oknie narzędzia należy zatwierdzić przyciskiem OK.

### **Usuwanie narzędzia**

Usuwanie narzędzia z Magazynu narzędzi polega na zaznaczeniu (podświetleniu) narzędzia na liście i wybraniu opcji Usuń (patrz rysunek 6.20). Pokaże się okno z informacją Czy chcesz na stałe usunąć wybrane Narzędzie?. Klikasz Tak, aby usunąć narzędzie.

### **Kopiowanie narzędzia**

Kopiowanie narzędzia w Magazynie narzędzi polega na zaznaczeniu (podświetleniu) narzędzia na liście i wybraniu opcji Kopiuj… (patrz rysunek 6.20). Pokaże się okno z przejętymi parametrami kopiowanego narzędzia. Aby zapisać to narzędzie, należy zmienić jego nazwę.

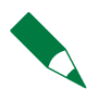

Jeśli chcesz dostosować Magazyn narzędzi do swoich potrzeb, najczęściej edytujesz bądź kopiujesz znajdujące się w nim narzędzia lub usuwasz wszystkie narzędzia i budujesz Magazyn narzędzi od początku.

## **Multiple OpenGL**

Jeżeli po wybraniu określonego narzędzia z Magazynu narzędzi następuje zamknięcie Edgecam, to znaczy, że karta grafiki nie obsługuje Multiple OpenGL. Należy wtedy wyłączyć funkcję Podgląd narzędzia w Magazynie narzędzi (patrz rysunek 6.21A).

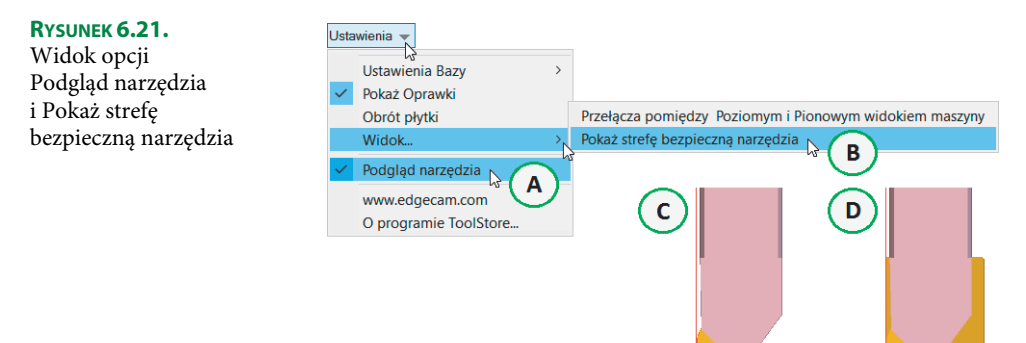

### **Strefa bezpieczna narzędzia**

- **1.** Wyświetlanie obszaru pracy narzędzia można włączyć opcją Pokaż strefę bezpieczną narzędzia (patrz rysunek 6.21B).
- **2.** Rysunek 6.21C pokazuje widok narzędzia z wyłączoną opcją strefy bezpiecznej narzędzia.
- **3.** Włączenie opcji umożliwia wyświetlenie wirtualnego obszaru pracy narzędzia, na którego podstawie będą generowane ścieżki narzędzia (patrz rysunek 6.21D).
- **4.** Pokaż strefę bezpieczną narzędzia pozwala w lepszy sposób chronić narzędzie przed wystąpieniem ewentualnej kolizji oraz zwiększa wygodę w doborze narzędzia do obróbki wskazanego profilu lub regionu.

## **Uproszczone okno narzędzia**

**1.** Zaznacz narzędzie Noz do planowania - roz6 znajdujące się na liście w Magazynie narzędzi, a następnie w prawym dolnym rogu kliknij przycisk Wybierz lub kliknij dwukrotnie lewym przyciskiem myszy na jego nazwie (patrz rysunek 6.20).

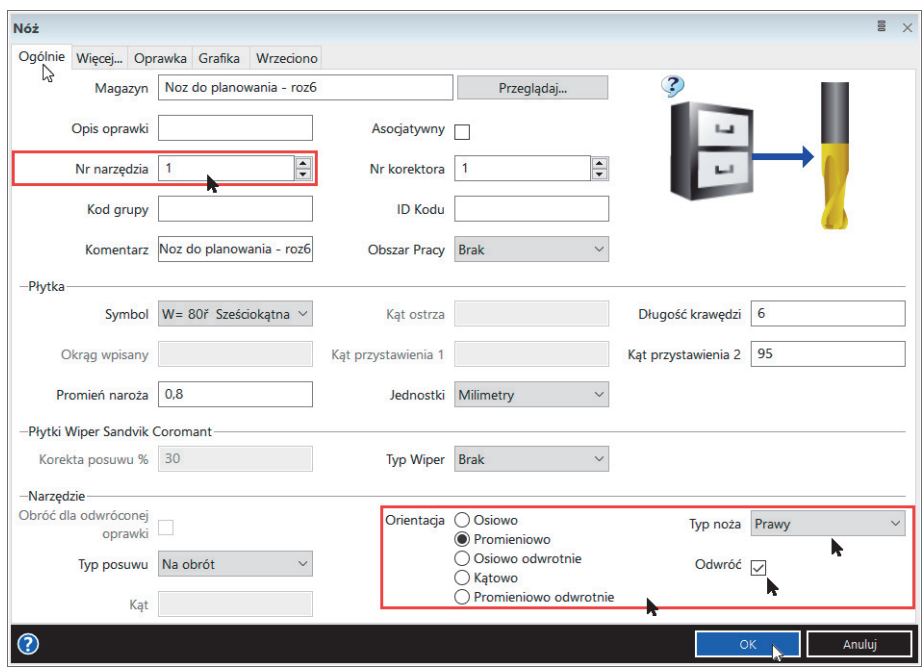

**2.** Pokaże się uproszczone okno dialogowe narzędzia (patrz rysunek 6.22).

**RYSUNEK 6.22.** Widok uproszczonego okna narzędzia — karta Ogólnie

- **3.** Okno uproszczone narzędzia przejmuje wszystkie parametry narzędzia zdefiniowane w Magazynie narzędzi. Każdy plik z obróbką to indywidualny proces obróbki, gdzie te parametry mogą się zmieniać. Bez potrzeby ich edycji w Magazynie narzędzi można je definiować na uproszczonym okienku, np. w celu doboru odpowiednich kątów przystawienia narzędzia do obróbki.
- **4.** Jeżeli w oknie uproszczonym zmienisz jakiś parametr charakteryzujący dane narzędzie, to zmiana nie zostanie automatycznie zapisana w Magazynie narzędzi.

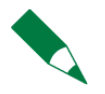

Okno uproszczone narzędzia może być wyświetlane każdorazowo po wyborze narzędzia z Magazynu narzędzi. W tym celu z karty Plik wybierz funkcję Ustawienia/Magazyn i zaznacz opcję Pokaż okno uproszczone (patrz rysunek 6.3).

- **5.** Na stałe z narzędziem nie jest również związany kolor ścieżki ani warstwa, która domyślnie przyjmowana jest z nazwy narzędzia. Takie stałe powiązanie mogłoby zaburzyć przejrzystość ścieżek obróbki w całym procesie technologicznym. Dlatego te parametry, jak również inne, można zmieniać w każdym pliku niezależnie.
- **6.** Przeglądnij poszczególne karty uproszczonego okna dialogowego narzędzia i kliknij OK (patrz rysunek 6.22).

## **Edycja narzędzia w sekwencji obróbki**

**1.** W przeglądarce Obróbka pod pozycją numer dwa pojawiła się instrukcja narzędzia T1 Nóż : Noz do planowania - roz6 (patrz rysunek 6.23).

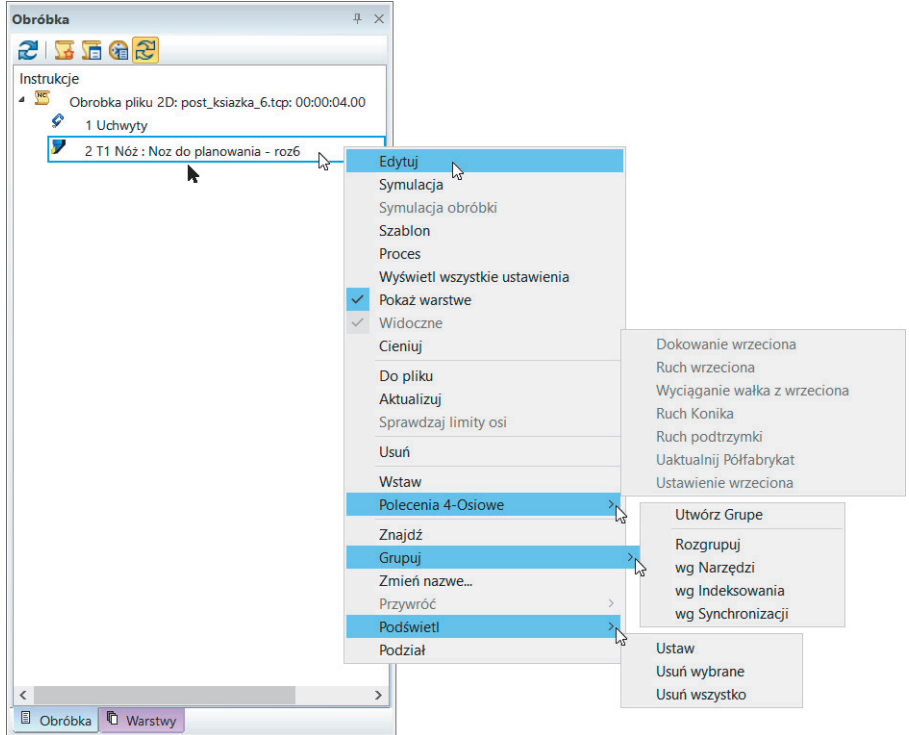

**RYSUNEK 6.23.** Widok narzędzia w przeglądarce Obróbka i jego edycja

**2.** Aby edytować narzędzie w sekwencji obróbki, należy kliknąć dwukrotnie lewym przyciskiem myszy jego ikonę w przeglądarce Obróbka lub kliknąć prawym przyciskiem myszy i użyć polecenia Edytuj (patrz rysunek 6.23) w menu rozwijanym.

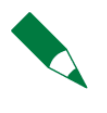

Zauważ, że z chwilą wyboru narzędzia w sekwencji obróbki toczenia zmienił się czas obróbki i wynosi teraz 4 sekundy. Związane jest to z budową postprocesora dedykowanego dla konkretnej konfiguracji obrabiarki CNC. W tym przypadku wymiana narzędzia trwa 4 sekundy (patrz rysunek 6.23).

Znaczenie poleceń w menu rozwijanym jest następujące:

Edytuj — wywołuje okno dialogowe narzędzia, w którym możesz zmienić zdefiniowane parametry.

 $\Box$  Symulacja — przeprowadza symulację ruchu narzędzia w arkuszu roboczym Edgecam bez usuwania warstw materiału. Po wywołaniu polecenia aktywny stanie się pasek Symulacja widoczny na rysunku 6.24. Górny suwak pokazuje, na jakim etapie jest proces symulacji, a dolny kontroluje jego szybkość.

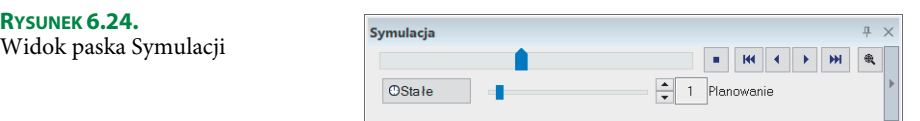

- *Szablon* zamienia instrukcje obróbcze na szablon obróbki.
- Proces przenosi proces obróbki do Strategy Managera.
- $\blacksquare$  Wyświetl wszystkie ustawienia domyślnie tylko ścieżki narzędzia należące do bieżącej konfiguracji będą widoczne. Po włączeniu wszystkie ścieżki narzędzi we wszystkich ustawieniach będą widoczne.
- $\blacksquare$  Pokaż warstwę umożliwia włączenie/wyłączenie warstw z danym narzędziem.
- *Widoczne* opcja aktywna po zdefiniowaniu strategii obróbczych dla dowolnego narzędzia. Pozwala na wygaszenie ścieżki narzędzia w dowolnym momencie projektowania procesu obróbczego. Dzięki wygaszeniu wskazanej ścieżki możesz w bardzo prosty sposób uniknąć zaciemnienia widoku modelu niepotrzebnymi w tym momencie przejściami, pozostawiając tylko tę ścieżkę, którą aktualnie modyfikujesz. Nie ma potrzeby wygaszania warstwy z określonym narzędziem.
- $\blacksquare$  Cieniuj umożliwia włączenie-wyłączenie cieniowania bitmapy przebiegu narzędzia.
- $\Box$  Do pliku przenosi parametry technologii z okien dialogowych poszczególnych instrukcji do pliku. Jeżeli od razu nadasz mu rozszerzenie, zostanie zapisany w formacie właściwego programu i w nim będziesz mógł go otworzyć.
- $\blacksquare$  Aktualizuj przelicza ponownie poszczególne instrukcje obróbki.
- Sprawdzaj limity osi opcja aktywna po zdefiniowaniu strategii obróbczych dla dowolnego narzędzia. Włączenie opcji umożliwia wykrywanie i raportowanie przekroczenia limitów liniowych dla obrabiarki. Limity muszą być zdefiniowane w postprocesorze. Funkcja pozwala wyeliminować problemy związane z wyjazdem obrabiarki na krańcówki przy przejazdach liniowych.
- $\blacksquare$  Usuń usuwa instrukcję.
- $\blacksquare$  Wstaw umożliwia wstawienie dowolnej instrukcji obróbki przed zaznaczoną instrukcję. Po jej wstawieniu należy usunąć zaznaczenie opcji i zaktualizować instrukcje obróbki.
- *Polecenia 4-Osiowe* umożliwia wybór z menu rozwijanego komend związanych z programowaniem centrów tokarskich CNC i tokarsko-frezarskich CNC.
- Grupuj/Utwórz Grupę umożliwia tworzenie własnej grupy instrukcji w danej sekwencji obróbki w celu uzyskania lepszej przejrzystości, pozwala na grupowanie instrukcji według kryterium: wg Narzędzi, wg Indeksowania i wg Synchronizacji.
- $\blacksquare$  Zmień nazwę... umożliwia zmianę nazw instrukcji.
- $\blacksquare$  *Przywróć* pozwala na przywrócenie oryginalnych nazw instrukcji.
- *Podświetl* umożliwia podświetlanie nazw instrukcji.
- $\blacksquare$  Podział umożliwia podział okna przeglądarki dla tokarek z dwiema głowicami.

## **Ustawienie narzędzi w oprawkach narzędziowych**

- **1.** Postprocesor post\_ksiazka\_6 posiada graficzny model maszyny 3D, stąd też przy definiowaniu narzędzi skrawających w sekwencji obróbki należy pamiętać o wysunięciu ich z oprawek narzędziowych, które automatycznie są wczytywane z postprocesora.
- **2.** Postprocesor post\_ksiazka\_6 do tokarki CNC wyposażony jest w sześć oprawek narzędziowych (patrz rysunek 6.25).

**RYSUNEK 6.25.** Widok oprawek narzędziowych zdefiniowanych w postprocesorze

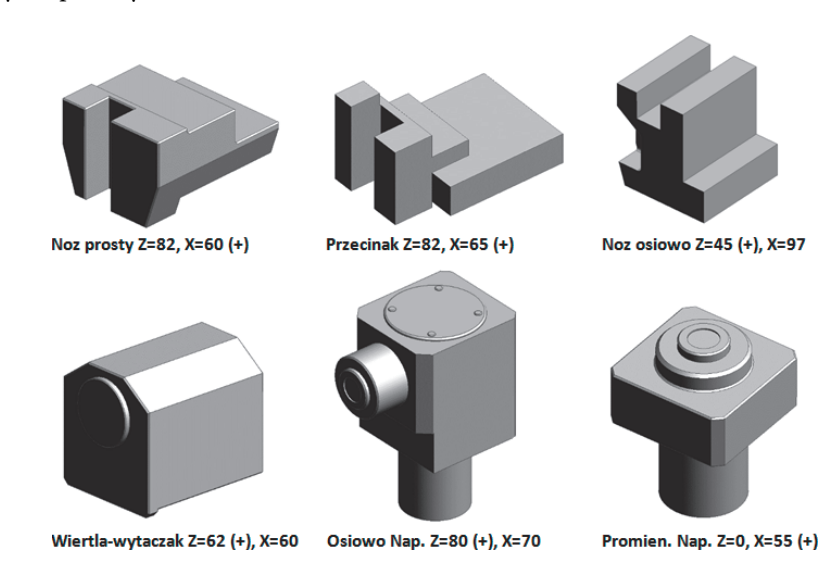

Są to oprawki dla: noży prostych, przecinaków, noży osiowych, wierteł-wytaczaków, narzędzi osiowo i promieniowo napędzanych.

- **3.** W przeglądarce Obróbka edytuj narzędzie T1 Nóż : Noz do planowania roz6 (patrz rysunek 6.23).
- **4.** Po edycji narzędzia przejdź na kartę Grafika i w polu Uchwyt Narzędziowy wybierz typ oprawki Noz prosty Z=82, X=60 (+), który ma być użyty podczas obróbki (patrz rysunek 6.26).

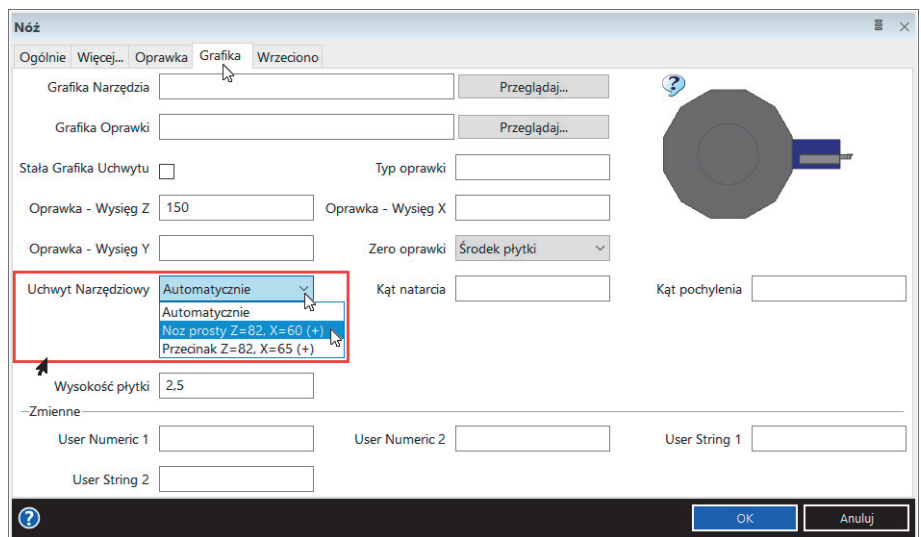

**RYSUNEK 6.26.** Widok karty Grafika — Uchwyt Narzędziowy

- **5.** To, jaki typ oprawki wyświetli się na liście, zależy od tego, jaki typ narzędzia i o jakiej orientacji jest zdefiniowany na karcie Ogólnie (patrz rysunek 6.22). Numer narzędzia, jaki podajesz, będzie miejscem ustawienia narzędzia z oprawką w głowicy narzędziowej.
- **6.** Aby poprawnie ustawić nóż tokarski, który ustawi się po złej stronie oprawki (nie w wycięciu) (patrz rysunek 6.27A), należy zmienić parametr Typ noża i włączyć opcję Odwróć (patrz rysunek 6.27B).

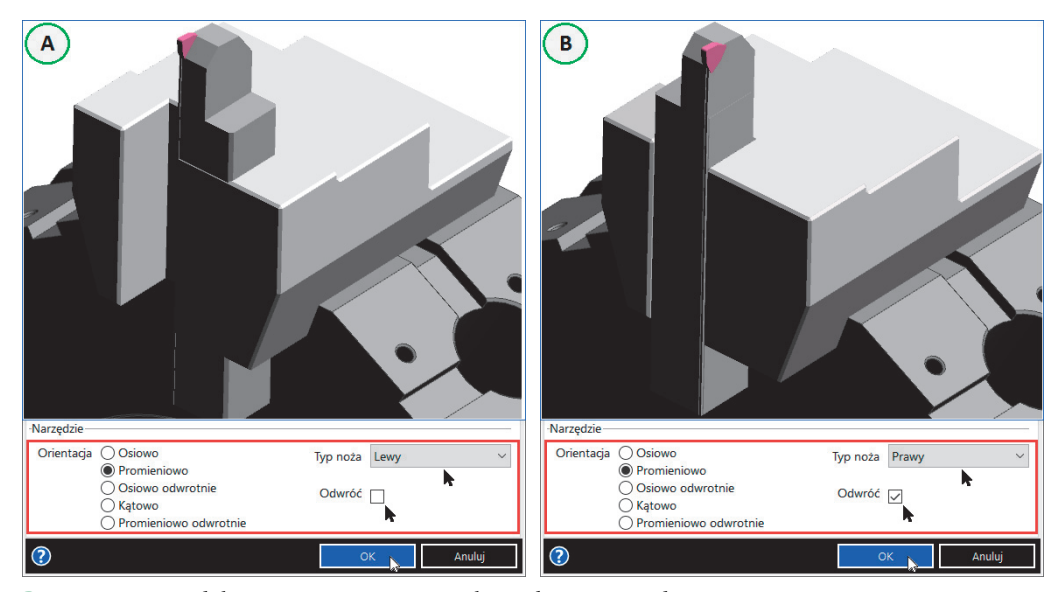

**RYSUNEK 6.27.** Widok ustawienia noża z oprawką w głowicy narzędziowej

- **7.** W nazwie każdej oprawki na karcie Grafika (patrz rysunek 6.26) zapisane są pozycje określające zerowe położenie narzędzia względem oprawki.
- **8.** Pozycje te należy wpisać na karcie Oprawka w pola Z płytki i X płytki. W ten sposób zostanie określony wysięg narzędzia z oprawki (patrz rysunek 6.28).

| Nóż                                                     | ii ×<br>Nóż                                                            | ii ×                          |
|---------------------------------------------------------|------------------------------------------------------------------------|-------------------------------|
| Ogólnie Więcej Oprawka Grafika Wrzeciono                | Ogólnie Więcej Oprawka Grafika Wrzeciono                               |                               |
| Z płytki 82                                             | Grafika Narzędzia<br>$X$ plytki 60 + 50                                | Przeglądaj                    |
| 75<br>Punkt płytki O Główny<br>Y płytki<br>Pomocniczy   | Grafika Oprawki                                                        | Przeglądaj                    |
| Na przecięciu<br>Wczytej punkt Przód<br>Glówny - środek | Stała Grafika Uchwytu                                                  | Typ oprawki                   |
| Pomocniczy - środek<br>Prostopadly promien              | Oprawka - Wysięg Z<br>150                                              | Oprawka - Wysięg X            |
| Definicja trzonka                                       | Oprawka - Wysięg Y                                                     | Srodek płytki<br>Zero oprawki |
| Szerokość 25<br>Długość 150                             | Noz prosty $Z = 62$ , $X = 60$ (+) $\frac{1}{2}$<br>Uchwyt Narzędziewy | Kąt natarda                   |
| Odległość F<br>Widoczny V                               | Automatycznie<br>Noz prosty $Z = 82$ , $X = 60$ (+)                    | Kąt pochylenia                |
|                                                         | Przecinak Z=82, X=65 (+)                                               |                               |

**RYSUNEK 6.28.** Widok karty Oprawka i Grafika

- **9.** W zależności od tego, czy jest to narzędzie osiowe, czy promieniowe, wstawiony jest znak (+). Oznacza to, że w tej osi należy dodać taką wartość, jaką narzędzie wystaje z oprawki (patrz rysunek 6.28).
- **10.** Na rysunku 6.29 przedstawione jest zdefiniowanie noża. Wartości Z=82 oraz X=60 są niezmienne i opisane dla każdej oprawki w postprocesorze. W samym programie możesz tylko sterować narzędziem, a konkretnie jego wysięgiem.

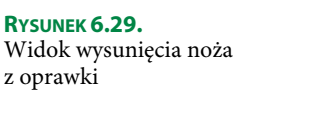

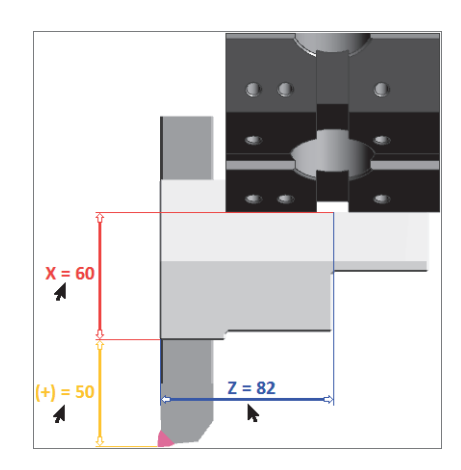

- **11.** Dla pozostałych oprawek zasada definiowania jest taka sama (oprócz noży typu wytaczak). Dla wytaczaków należy dodatkowo uwzględnić przesunięcie z osi, które opisane jest parametrem Odległość F. Trzeba tę wartość odjąć w polu X płytki (patrz rysunek 6.30).
- **12.** Na rysunku 6.31. jest przedstawiona 12-pozycyjna głowica rewolwerowa postprocesora post\_ksiazka\_6 uzbrojona w osiem narzędzi z oprawkami.

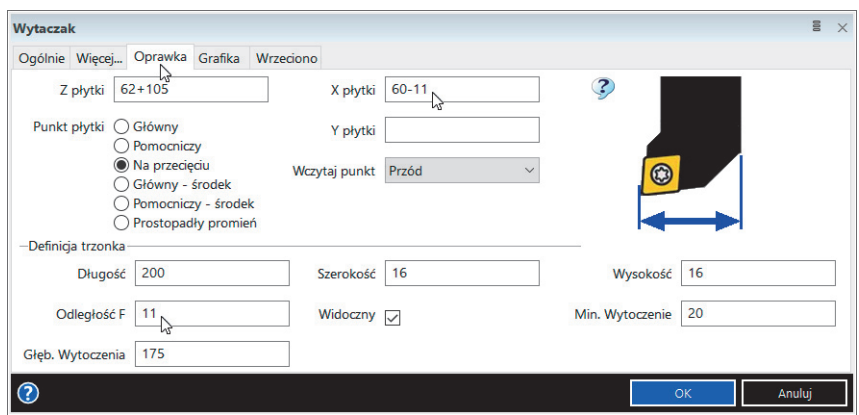

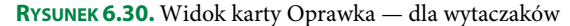

#### **RYSUNEK 6.31.**

Widok uzbrojonej w narzędzia i oprawki głowicy rewolwerowej

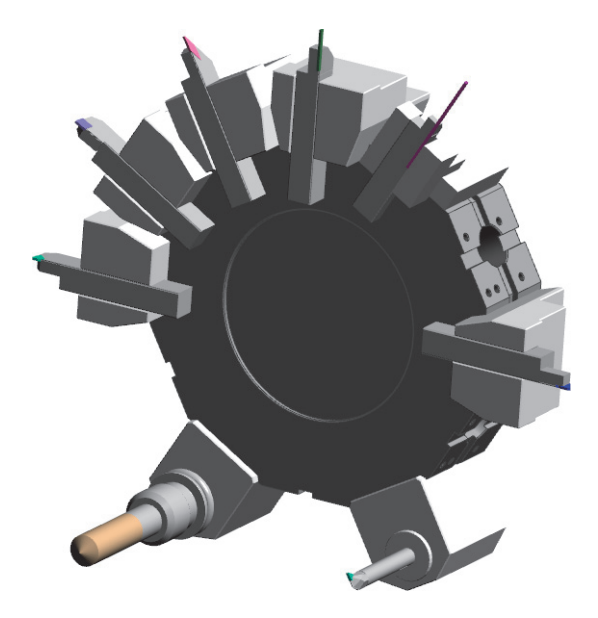

- **13.** W następnym rozdziale uzbroimy głowicę rewolwerową w narzędzia z oprawkami i zdefiniujemy ścieżki obróbcze za pomocą dostępnych cykli i strategii tokarskich.
- **14.** Aby zapisać plik, wybierz z karty Plik opcję Zapisz jako i wskaż odpowiednią lokalizację zapisywanego pliku na dysku oraz nadaj plikowi nazwę (patrz rysunek 5.41 i 5.42).
- **15.** Kliknij Zapisz i z karty Plik/Zakończ wybierz Zakończ (patrz rysunek 5.43A) lub w prawym górnym rogu wybierz przycisk Zamknij (patrz rysunek 5.43B).

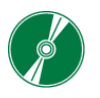

AVI — do przykładów opisanych w tym rozdziale nagrane są filmy instruktażowe.

## **Skorowidz**

3D Stemple, 350

## **A**

Administrator Magazynu, 48, 68 Magazynu Narzędzi, 71, 202 aktualizacja modelu bryłowego, 418, 419, 522, 523 ścieżek obróbki, 419, 500, 523 Aktualizuj, 524 Aktualizuj bryłę, 499, 522 Aktywne ZERO, 533 Alternatywne indeksowanie, 492 Aplikacje, 87, 88 aproksymacja, 314 wewnętrzna, 314 asocjatywność CAD/CAM, 416, 497, 521 Asocjatywny, 487, 490 Asystent technologii, 48, 75 zestawów narzędzi, 48, 75, 77 automatyczna definicja obróbki, 439 wykańczającej, 440 zgrubnej, 441, 545 automatyczne pozycjonowanie, 120 wyszukiwanie cech frezarskich, 467, 533 wyszukiwanie cech technologicznych, 340, 428 Autoukrywanie kart, 128 AVI, 41

### **B**

Bezpieczny, 489 dojazd, 232, 275, 298, 364 ponowny dojazd, 276 Brak Półfabrykatu, 306 wyrównania, 245, 276

## **C**

CAD, 31 Cały profil, 346 cecha typu Profil tokarski, 388 Cechy, 470 Cechy Obróbki, 436, 438, 544 opcja Obie, 441 opcja Wykańczająca, 440 Chłodziwo, 463 Ciągłość, 106 Cieniowanie obrotowe, 333 cykl Gwintowanie, 295 Planowanie, 230, 354 Płaskie regiony, 509 Profile zgrubnie, 394 Profilowanie, 476, 503, 515 Rowki profile, 278 Rowki wgłębnie, 367, 375 Rowki wzdłużnie, 360, 374 Rowki zgrubnie, 271, 280 Toczenie wykańczające, 257, 293, 358, 378 Toczenie Zgrubne, 239, 290, 356, 377 Wiercenie, 286, 376, 481, 513 Zgrubne toczenie Wave, 406 Zgrubny, 472, 501, 506, 554, 556

Cykle, 227 Cykle tokarskie, 227 czas postoju, 485 trwania obróbki, 270 Częściowy kąt otworu, 350

### **D**

definicja cyklu Płaskie regiony, 512 cyklu Profile zgrubnie, 402 cyklu Profilowanie, 509, 517, 562, 567 cyklu Rowki profile, 286 cyklu Rowki wgłębnie, 375 cyklu Rowki wzdłużnie, 367, 374 cyklu Rowki zgrubnie, 277 cyklu Toczenie wykańczające, 359 cyklu Toczenie Zgrubne, 357 cyklu Wiercenie, 514, 559, 564 cyklu Zgrubne toczenie Wave, 411, 414 cyklu Zgrubny, 555, 557 kodów ISO, 209 linii pionowej, 143 linii poziomej, 145 obróbki zgrubnej, 442, 545 operacji Planowanie, 447 operacji Przecinanie, 459 operacji Toczenie Zgrubne, 449 operacji Wiercenie, 454 osi wrzeciona, 384, 422 płaskiego lica, 384, 423 półfabrykatu, 322, 390 półfabrykatu typu wałek, 334 prostokąta, 164 Przecinanie, 303 strategii obróbczych, 226 szablonu obróbki, 325 wycięcia, 165 wymiaru pionowego, 144 wymiaru poziomego, 146 Wytaczanie wykańczające, 294, 379 Wytaczanie zgrubne, 378 zakresu obróbki, 336 ZERA, 182 Degresja, 245, 490 Dla każdego ruchu, 266, 284 karta Ogólnie, 267 Dobieg, 297 Dodaj półfabrykat, 389 dodatkowe narzędzia, 68 opcje ustawień, 123

dodawanie panelu Kalkulator, 88 panelu Polecenia, 84 półfabrykatu, 59 dokowanie okien cykli, 235 dokumentacja płaska 2D, 155 Dołącz pierwszy element, 268, 285 szablon cech do profili, 347 Dopasuj do szablonów, 347, 351 półfabrykat, 333, 423 Dostosuj do początku, 247 wstążkę, 86

### **E**

ECFreeware, 35 Edgecam, 11 Edgecam & Verashape, 15 Edgecam & Vero Software Ltd., 15 Edgecam CAD Link, 33 Edgecam Launcher, 46 Edgecam Workflow, 41, 81 Edgecam Workflow Solids, 135 Edgecamblog, 16 edycja cechy, 353 Cechy/Bryły, 501 narzędzia, 215, 218 parametrów operacji, 462 pliku EWS, 155 sekwencji obróbki, 194 Edytor Gwintu, 65 NC, 49 Edytuj elementy, 118, 177 instrukcję, 177 Model, 140 Szkic, 139 ZERO, 113 eksport Półfabrykatu, 320 Eksportuj Temat, 91 element bryłowy 3D, 332, 505 do zmiany, 177 Elementy, 118 EWS, 157

## **F**

Fazowanie, 122, 151 filtr, 204 Frez walcowy, 552 Frezowanie, 348, 431 kieszeni, 552, 556 osiowe, 560, 565 funkcja Aktualizuj, 418, 419, 524 Asocjatywny, 487, 490 Bezpieczny dojazd, 275, 298, 364 Cały profil, 346 Cechy Obróbki, 436, 544, 551 Dla każdego ruchu, 266, 284 Dopasuj do szablonów, 347 Edytuj instrukcję, 177 Generuj kod NC, 322 Głębokość skrawania, 363, 407 Kąt wejścia, 407 Kierunek obróbki, 251 Kolizje, 316 Koniec czoła, 343 Koniec prof. tyln., 344 Koniec z przodu, 343, 345 Korekcja, 241, 279 Linia konstrukcyjna, 153 Łączenia, 281 Materiał po prawej, 407 Max szerokość, 348 Modyfikuj ZERO, 111 Naddatek, 370 Naddatek w osi Z, 363 Naroża, 267 Obrotowa, 109 Obróbka w dół, 265 Odwróć kierunek, 265 Opcje półfabrykatu, 246 Opcje zaawansowane, 252 Otwory, 169 Pokrywanie profilu, 282 Pomoc, 133 Pozycjonowanie części, 383, 384, 422 Prostokąt, 162 Próbkowanie półfabrykatu, 315 Przejścia zgrubne, 366 Przekształć, 518 Przytnij obie, 176 Punkt kontrolny narzędzia, 401 Równe wartości, 282 Ruch Konika, 393 Ruch maszyny, 546 Stały naddatek, 243, 408

Start z przodu, 342 Start z tyłu, 344 Strategia, 245 Strategie obróbki, 232, 243 Typ naroża, 275 Uaktualnij Półfabrykat, 257 Usuń, 142 Usuń chropowatość, 244 Uwzględnia rowki w profilu tokarskim, 347 Wskaż początek, 364, 368 Wstaw szkic, 160 Wyciągnięcie, 165 Wyciągnięcie obrotowe, 154 Wydłuż początek do półfabrykatu, 409 Wydłużenie profilu, 249 Wygładzenie kodu NC, 264 Wykrywanie Kolizji, 315 Wymiary, 110 Zakończ na, 365, 369 Zakończ w osi X, 264 Zakończenie Z w toczeniu, 346 Znajdź cechy tokarskie, 341, 467

### **G**

generowanie kodu NC, 322 Generuj cykl, 258 geometria modelu 3D, 332 STL, 320 Głębokie rowki, 366 Głębokość całkowita, 299 skrawania, 230, 241, 273, 363, 397 grafika obrabiarki CNC, 191 grupa ikon Widok, 130, 141 Grupuj płaskie regiony na poziomach, 350 podobne otwory, 351 według narzędzi, 290 Gwintowanie, 169, 295, 484 karta Głębokość, 299 karta Ogólnie, 296 karta Start, 300 Gwinty, 342

### **H**

Hexagon AB, 15 Historia operacji, 141 zmian w pliku, 197

## **I**

Ignoruj podcięcia, 243, 258 ikony, 124 Widok, 130, 141 Ilość przejść, 363 import DWG/DXF, 159 Importuj Temat, 89 Indeksowanie, 553 Indeksowanie w osi B, 556 Informacje z systemu CAD, 350 instalacja Edgecam 2017 R1 PL, 23 Instrukcja, 50 interaktywne okno wyboru, 233 interfejs użytkownika, 81, 136

## **J**

Jedno przejście, 398 język, 64

## **K**

karta Filtr, 289, 492, 559 Frezowanie, 348, 431, 467, 534 Geometria, 138, 207 Głębokość, 299, 474, 477 Grafika, 222 Kod NC, 322 Kontrola, 250, 264, 274, 283, 365, 370, 400, 461, 475, 478, 491 Łączenia, 479 Narzędzie, 448, 450, 460, 464 Nawiercanie, 455 Notatki, 213 Obróbka, 315, 324, 372 Ogólnie, 205, 230, 454, 482 Opcje, 352, 468 Opcje szybkości, 314 Opcje wskazywania, 389 Oprawka, 209, 222 Plan obróbki, 195 Plik, 92, 196 Pogłębianie, 456 Procesy w Tle, 195 Przekrój, 127 Przydział, 212 Punkt bazowy, 195 Raport, 311 Spirala, 494 Start, 300, 479 Technologia, 213

Toczenie, 341, 429, 431 Tolerancja, 314 Ustawienia, 97 Wejścia, 261, 475, 479 Wejścia/Łączenia, 247, 280, 398, 408 Widok, 464 Wiercenie, 432 Wykańczająco, 457 Wymiana narzędzia, 195 Wytaczanie Wsteczne, 493 Zaawansowane, 460 Zgrubny, 457 Zmienne, 214 Kąt graniczny przycięcia, 269, 285 wejścia, 297 wyjścia, 297 kernele graficzne, 31 Kierunek obróbki, 251 Kieszeń Przelotowa, 349 klucz CLS, 37 kod ISO, 209 NC, 322 względem do, 554 Kolizje, 311 komponenty do zainstalowania, 37 Konfiguracja kolorów, 94 postprocesora do tokarki CNC, 529 uchwytu, 55 wyglądu ikony, 124 Koniec z przodu, 345 Konik, 190 Kontrola, 138 kontrola limitów osi, 316 kopiowanie dokumentów, 43 narzędzia, 216 Korekcja, 279, 396 korekta wielkości półfabrykatu, 257 Kreator instalacji programu, 44 postprocesorów, 49 Krok ścieżki, 366

### **L**

Licencjonowanie, 50 Liczba ścieżek, 273, 299 Linia, 100 czasu, 568, 570 konstrukcyjna, 152, 161

pionowa, 143 pod kątem, 149 pozioma, 145 lista plików, 47 półfabrykatów, 59 Lokalizacja Plików, 63 Lustro, 116

### **Ł**

Łamanie wióra, 232 Łączenia, 263, 281, 365

### **M**

Magazyn, 48, 66 Magazyn narzędzi, 72, 199, 203 filtry, 204 praca, 214 makro, 354, 373 Max szerokość, 348 średnica otworu, 351 Menadżer, 48 Licencji, 48 obrabiarki, 48–53, 527 Półfabrykatu, 48, 58 raportów, 48, 74 Strategii, 49 Tematów i Ustawień wstążki, 85, 89, 90 uchwytów, 48, 54, 56 Migracja Plików, 65, 67 Min Głębokość, 245, 348 Minimalna głębokość skrawania, 245 model 3D, 155 Modelowanie, 138 bryłowe EWS, 135 detalu tokarskiego, 142 Modyfikacja wymiaru, 144, 146 Modyfikuj ZERO, 111 Motyw, 62 Multiple OpenGL, 216

## **N**

Naddatek, 370 porównania, 314 półfabrykatu, 246 w osi Z, 273, 363 Naroża, 267 karta Ogólnie, 267 Typ naroży, 268

Narzędzie, 38, 131 nazwa warstwy, 385 Nowa sekwencja toczenia, 185, 337, 391, 425, 536

### **O**

Obrabiarka, 131 CNC, 191 Obrotowa, 109 Obroty, 242, 274 Obróbka, 218, 304, 324, 372, 437, 444, 542, 568 automatyczna, 421, 437 Linia czasu, 570 pliku 2D, 194 przecinanie, 442 rowka, 363, 441 toczenia, 171, 404 toczenia z osiami CY, 525 w dół, 265 karta Ogólnie, 265 Strategia, 266 Wykańczająca, 439 Zgrubna, 438 Obróć, 115 obrotowo, 518, 520 Odjazd od półfabrykatu, 252 Odległość bezpieczna, 263, 399, 490 Odsunięcie, 105 Odwróć kierunek, 265, 401 okno Administrator Magazynu Narzędzi, 70, 202 Asystent zestawów narzędzi, 77 bez maski, 234 Ciągłość, 106, 118 Definiowanie linii, 101 Definiowanie łuku, 103 Dopasowanie oprawki, 211 Dopasuj półfabrykat, 424 Edytuj ZERO, 113 Faza, 123 Historia operacji, 141, 160 interfejsu, 82 interfejsu EWS, 137 Konfiguracja kolorów, 94 Konfiguracja widoku, 126 konfiguracji wyglądu ikony, 124 Linia, 101 Lustro, 116 Łuk, 102 Magazynu narzędzi, 203 Menadżer obrabiarki, 52 Menadżer raportów, 75 Menadżer Tematów i Ustawień wstążki, 85, 87, 90

okno noża zwykłego, 79 Obróć, 115 Obróć obróbkę obrotowo, 519 Odsunięcie, 105 Opcje cech, 340 Opcje toczenia, 346 Operacja Planowanie, 447 Operacja Toczenia zgrubnego, 450 Optymalizacja, 443 Półfabrykat/Uchwyt, 107, 108 Prostokąt, 103 Przechwyt nowy, 548 Przesuń, 115 Przytnij, 119 Punkt, 101 Rejestracja programu, 46 Rowek, 106 Rozbij, 120 Ruch kątowy, 497 Siatka, 126 Skaluj, 116 Skaluj 3D, 117 symulatora obróbki, 307 Szablon obróbki, 325–328, 372 Technologia, 200 Toczenie, 204 Transponuj, 117 Twórz tekst, 105 Uchwyty, 194 uproszczone narzędzia, 216 Ustawienia operacji, 227 Ustawienia systemu, 95 Usuń, 123 Usuń ZERO, 114 Utwórz ZERO, 112 Warstwy, 159 Wartości domyślne, 96 Widoki, 126 Wielokąt, 104 Wyciągnij, 117 Wymiary, 159 Wysięg, 211 Zaokrąglenie, 122 Zdefiniowane instrukcje, 519 Znajdź cechy, 341, 428 Okrąg, 102 Opcje cech, 340 Frezowania, 348, 468, 535 jakości, 313 modyfikacji instrukcji, 433 optymalizacji, 443

otworów, 344, 350, 468 półfabrykatu, 246 rowków, 347 rysowania, 98 strategii, 430 szybkości, 314 tablicy planowania, 430 karta Frezowanie, 431 karta Ogólnie, 430 karta Toczenie, 431 karta Wiercenie, 432 toczenia, 345 toczenia i profili, 341 ustawień, 123 wyświetlania, 131 wyświetlania narzędzia, 131 wyświetlania Obrabiarki, 131 wyświetlania powierzchni, 130 wyświetlania widoku modelu, 131 Operacja Planowanie, 447 Przecinanie, 459 karta Kontrola, 461 karta Narzędzie, 460, 464 karta Ogólnie, 460 karta Widok, 464 karta Zaawansowane, 460 Toczenie wykańczające, 450 Toczenie Zgrubne, 445, 448, 450 Wiercenie, 453, 458 karta Nawiercanie, 455 karta Ogólnie, 454 karta Pogłębianie, 456 karta Wykańczająco, 457 karta Zgrubny, 457 operacje obróbcze, 446 oprawka, 211 głowicy rewolwerowej, 223 narzędziowa, 220 Optymalizacja obróbki, 443 obróbki otworów, 491 Optymalny poziom, 273 orientacja widoku, 131 osie CY, 470 CYB, 527, 571 Ostatnie przejście, 299, 363 oś wrzeciona, 384 **Otwory** pionowo, 349 promieniowo, 351 wewnętrzne, 350

### **P**

panel Edytuj - Model, 140 Edytuj - Szkic, 139 Kalkulator, 88 Kontrola, 138 Modelowanie, 138 Operacje tokarskie, 445 Polecenia, 84, 98 startowy, 42, 43, 46 Szkic, 138 Wiązania, 140 Wyszukiwanie cech, 341 Parametr P, 297 Parametry obróbki, 243 półfabrykatu, 60 szczęk, 56 Part Modeler, 49 pasek Standard, 308 szybkiego dostępu, 83 Widok, 317 wstęgowy, 234 pierwsze uruchomienie, 41, 43 Plan obróbki, 431 Planowanie karta Ogólnie, 230 pasek wstęgowy cyklu, 234 pliki bryłowe 3D, 331, 382, 404, 412, 415, 421, 465, 498, 504 płaskie 2D, 156, 171, 225, 305 STL, 320 szablonu frezowania, 62 szablonu toczenia, 62 szablonu Wycinania, 62 płaskie lico, 384, 423 Płaskie regiony, 349, 509 karta Głębokość, 510 karta Kontrola, 510 karta Łączenia, 512 karta Ogólnie, 510 karta Wejścia, 511 Płaszczyzna odniesienia, 163 Pobierz i powróć, 550 początek układu współrzędnych, 125 Pod kątem, 245 Podtrzymka, 189 Podział na środku, 283 Pogłębianie, 483 Pokazanie warstw, 174

Pokaż wszystkie maszyny, 337 Pokrywanie profilu, 282 Połącz Cechy rowki, 348 Pomiń pochyłe dno otworu, 347 Pomoc, 133 Sesja, 50 www, 50 Postprocesor, 50, 185, 527 Posuw, 242, 274 %, 399 sekwencyjny, 274 Poziom najwyższej ścianki, 349 Pozostałe cykle obróbkowe, 552 Pozycjonowanie, 120, 394 części, 121, 383, 422 Półfabrykat, 183, 320, 532 typu wałek, 184, 334 Półfabrykaty i Uchwyty, 106 Profil czołowy, 342 tokarski, 386 tokarski 2D, 319 tokarski 3/4, 319 tylny, 342 Profile otworów, 344 zgrubnie karta Kontrola, 400 karta Ogólnie, 395 karta Wejścia/Łączenia, 398 Profilowanie, 476, 503, 515 karta Głębokość, 477, 515 karta Kontrola, 478, 516 karta Łączenia, 479, 516 karta Ogólnie, 477, 515 karta Start, 479, 516 karta Wejścia, 479, 516 program Migration Wizard, 44 programy CAD, 31 Edgecam, 39 Prostokąt, 103, 162 Próbkowanie półfabrykatu, 315 Przechwyt, 563 nowy, 547, 548, 563 Pobierz i powróć, 550 Wrzeciono działa, 548 Wrzeciono działa z podciągnięciem wałka, 549 Wrzeciono zatrzymane, 550 Przecinanie, 301, 380, 459 przeciwwrzeciono, 551, 563 Przeglądarka, 128 Ustawienia, 335

Przejścia zgrubne, 232, 366 Przekrocz szerokość narzędzia, 250, 283, 401 Przekroczenie Bezpieczny, 351 Przekrój, 127 przekształcanie ścieżek obróbki, 518 Przekształć, 115, 518 przeniesienie geometrii elementu, 179 modelu, 385 Przerwa dla każdego ruchu, 252, 401 przewijanie aplikacji, 48 przewymiarowanie szkicu, 148 przyciski myszy, 132 Przytnij, 119, 175 promieniem, 268 Przytnij/Usuń, 149 Punkt, 99 kontrolny narzędzia, 253, 401 płytki, 210 startu, 492

### **R**

Raport, 311 obróbki, 48, 60 Rejestr, 242 naddatku, 259 Rejestracja programu, 46 renderowanie modelu, 312 rodzaje posuwów, 248 typów wejść, 248 Rowek, 106 promieniowy, 406 Rowki, 342 profile, 278 karta Kontrola, 283 karta Ogólnie, 278 karta Wejścia/Łączenia, 280 Korekcja, 279 wgłębnie, 367, 375 karta Kontrola, 370 karta Ogólnie, 368 wzdłużnie, 360, 374 karta Ogólnie, 362 zgrubnie, 271, 280 karta Kontrola, 274, 365 karta Ogólnie, 272 Rozbij, 119 rozszerzenia CAD 2D, 135 3D, 135 Rozwiercanie, 484

Równe wartości, 262, 282, 399 Ruch Kątowy, 496 Konika, 393 Kod siły docisku, 394 Pozycjonowanie, 394 Z Wysunięcie Tulei, 394 maszyny, 546 narzędzia, 311 Do wymiany, 235 ruch Szybki, 229 roboczy, 380 szybki, 380 Ruchy wejścia, 249 wyjść, 249

### **S**

Samouczek, 49 Sekcja, 245 sekwencja obróbki, 218 Siatka, 126 Skaluj, 116 Skaluj 3D, 117 skrawanie, 228 skróty klawiszowe, 132 Stała degresji, 299 szybkość skrawania, 228 Stały Naddatek, 241, 242, 408 Start naddatku, 397 z przodu, 344 Stop programu, 254 Stopniowanie, 275 Stosuj szybki roboczy, 252 Strategia, 245 Spirala, 485 usuwania odpadów, 316 Strategie obróbki, 231, 243, 244, 266 toczenia Cykle, 227 Operacje, 226 Strefa bezpieczeństwa, 554 bezpieczna narzędzia, 216 struktura programu, 20 Symetrycznie, 154 Symulacja, 219, 306 ciągła, 306 obróbki, 237, 305

symulator obróbki karta Obróbka, 315 karta Ogólnie, 310 karta Opcje szybkości, 314 karta Wyświetlanie, 312 od dowolnego miejsca, 318 okno Raportu, 312 Opcje, 311, 313 pasek Standard, 308, 309 pasek Widok, 317 Tolerancja, 314 szablon, 95 Szablon obróbki, 324, 354, 372 Szczęki, 188, 540 Szerokość %, 407 Szkic, 138 Szkic tokarski, 147 Szybki bezpieczny, 262 kierunek, 262 przy zbliżaniu, 276 roboczy kierunek, 262 Szyk kołowy, 167

## **Ś**

Ścianki kieszeni, 349 stempli, 349 Ścieżki obróbcze, 356, 500 Średnica wejścia narzędzia, 489 Środowisko modelowania EWS, 157

## **T**

Tablica Planowania, 420, 432 Opcje modyfikacji instrukcji, 433 podświetlenia instrukcji, 433 układ instrukcji, 436 usuwanie instrukcji, 434 zmiana kolejności instrukcji, 434 Technologia, 231 technologia Wave, 405 Tekst, 104 teksturowanie, 312 Toczenie, 225, 331, 431 gwintu, 313 wykańczające, 257, 269, 293, 301, 326, 358, 378, 450 karta Kontrola, 264 karta Narzędzie, 453 karta Ogólnie, 259, 453 karta Wejścia, 261 z osiami CY, 465

z technologią Wave, 405, 415 z wykorzystaniem osi CYB, 527 Zgrubne, 234, 239, 290, 325, 356, 377, 448 karta Wejścia/Łączenia, 247 karta Ogólnie, 240, 243 Tolerancja, 252, 314 liniowości, 492 wyświetlania, 94 Transfer części, 539 Transponuj, 117, 181 Tryb obrotowy, 471 płaski, 472 tryby pracy narzędzi, 470 tworzenie cechy, 386 modelu 3D, 155 nowego narzędzia, 205 nowego ZERA, 532 nowej warstwy, 386 sekwencji toczenia, 185–191, 337–339, 391, 425, 428, 538–541 Uchwytów, 193 warstw, 182 Tylko pierwsze wejście, 276 Typ geometrii, 333 głębokości, 488 naroża, 253, 268 pochyleń, 332 typy wejść, 399

## **U**

Uaktualnij Półfabrykat, 257 Uaktywnienie warstwy, 388 Uchwyt Narzędziowy, 221 trójszczękowy, 55 Uchwyty, 99, 193 układ współrzędnych, 125, 543 ukrywanie ścieżki narzędzia, 237 warstw, 172 Unikanie nacięć, 245 uproszczone okno narzędzia, 216 uruchomienie Magazynu narzędzi, 199 programu, 41, 43 Ustaw szablon, 95 Ustawienia, 48, 61 operacji, 463, 464 Producenta, 65 systemu, 94

ustawienie Magazynu narzędzi, 68, 201 usunięcie warstwy, 386 Usuń, 123, 142 chropowatość, 244 otwór na środku, 347 ZERO, 113 Usuwanie cechy, 353 elementów, 173 instrukcji, 434 narzędzia, 215 panelu Polecenia, 84 warstw, 174, 178 Utwórz szablon, 95 ZERO, 111 Uwzględnia rowki w profilu tokarskim, 347 Użyj bieżące zero indeksowania, 492 bieżącego półfabrykatu, 259, 408 konturu zgrubnego, 258

### **W**

Warstwy, 159, 182, 304 wersja Student Edition/Tryb Domowy, 41 wersje programu, 21 Wgłębny, 364 Wiązania, 140 Widok, 130, 140 narzędzi do obróbki otworów, 74 narzędzi do toczenia, 74 raportów obróbki, 62 sond pomiarowych, 74 widoki prostokątne, 125 Wielokąt, 104 Wiercenie, 286, 327, 376, 432, 453, 481, 513 karta Filtr, 289, 493, 514 karta Głębokość, 288, 487, 513 karta Kontrola, 288, 491 karta Ogólnie, 288, 482, 485 karta Spirala, 485, 494 karta Wytaczanie Wsteczne, 493 osiowe otworów, 563 parametry strategii, 486 promieniowe otworów, 558 Workflow, 11 wprowadzanie współrzędnych, 100 Wrzeciono działa, 543, 548 działa z podciągnięciem wałka, 549 główne, 544 zatrzymane, 550

Wskaż, 311 początek, 364 powierzchnię, 349 ścieżkę zgrubną, 370 współrzędne, 100 Wstaw szkic, 160 wstawianie półfabrykatu, 320 wstążka, 86 Wszystkie otwory, 350 przejścia, 244 Wybieg, 297 Wybór języka programu, 64 pliku do podmiany, 522 płaszczyzny, 351, 468, 469, 536 technologii, 200 wrzeciona, 543 Wyciągnięcie, 164 Wyciągnięcie obrotowe, 153, 161 Wyciągnij, 117 Wycofaj według ruchów wejścia, 254 Wycofania, 489 Wycofania w osi X, 254 Wycofanie, 276 Wydłuż koniec do półfabrykatu, 263, 409 początek do półfabrykatu, 263 Wydłużenie, 400 końca, 273, 364 profilu, 249 startu, 364 wygląd interfejsu użytkownika, 82, 136 Wygładzenie kodu NC, 264, 284 ścieżki, 259 Wygładź ciągłość, 118 Wykrywanie kolizji, 315 Wyłącz M-Funkcje, 463 Wymiar pionowy, 144 poziomy, 145 wymiarowanie pionowe, 147 pod kątem, 149 poziome, 147 Wymiary, 110 Wyrównanie do kierunku narzędzia, 250 do obróbki, 120 Wyszukiwanie Cech, 341, 428, 467, 533 karta Frezowanie, 467, 534 karta Opcje, 468, 470, 537

karta Frezowanie, 348 karta Opcje, 352 karta Toczenie, 429 wyszukiwanie cech technologicznych, 340 wyświetlanie kolizji, 316 komunikatów, 234 Wytaczanie, 327, 484 wykańczające, 378 cykl Toczenie wykańczające, 293 zgrubne, 290, 377 cykl Toczenie Zgrubne, 292 wywoływanie operacji, 463

### **Z**

Zaawansowana symulacja, 306 Zagłębianie, 276 Zagłębianie poprzeczne, 276 Zagłębienie, 366 Zakończ na, 273, 365 Zakończenie otworu Z, 346 X, 253 Z, 253 Z w toczeniu, 346 Zakres obróbki, 238, 336 zamiana aktywnej bazy, 201 Zamknięcie Kieszeni, 349 Otworów, 350

Zaokrąglenie, 122, 150, 166 Zaparkuj głowice, 547 zapisywanie pliku, 196 półfabrykatu, 320 uchwytu, 57 zaznaczenie rzutu, 175 ZERO, 179, 180, 533 Zgrubne toczenie Wave, 406, 407 karta Kontrola, 410 karta Wejścia/Łączenia, 408 rowek czołowy, 413 Zgrubny karta Głębokość, 474 karta Kontrola, 475 karta Ogólnie, 473 karta Wejścia, 475 zmiana aktywnego ZERA, 182 kolejności instrukcji, 434 modelu bryły, 417, 498, 522 nazwy warstwy, 178, 385 orientacji widoku, 131 środowiska pracy, 181 Zmienna głębokość, 245, 489 Zmienny poziom, 488 Zmień punkt płytki, 283 Znajdź cechy, 341 cechy tokarskie, 341, 467

# PROGRAM PARTNERSKI GRUPY WYDAWNICZEJ HELION

**1. ZAREJESTRUJ SIĘ** 2. PREZENTUJ KSIĄŻKI **3. ZBIERAJ PROWIZJE** 

Zmień swoją stronę WWW w działający bankomat!

Dowiedz się więcej i dołącz już dzisiaj! http://program-partnerski.helion.pl

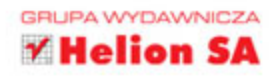

## Odkryj możliwości programowania maszyn CNC z Edgecamem!

- Poznaj środowisko Edgecam i dostępne w nim narzędzia ۰
- Naucz się przygotowywać modele do obróbki  $\bullet$
- Dowiedz się, jak definiować i wybierać narzędzia oraz strategie  $\bullet$
- Zdobądź wiedzę o symulacji i wizualizacji obróbki

Szybka i tania produkcja na szeroką skalę to dziś jedyna droga do zyskania przewagi konkurencyjnej na dynamicznie zmieniającym się rynku. Firmy próbują sprostać tym wymaganiom dzięki wykorzystywaniu najnowocześniejszych, najbardziej wydajnych maszyn i urządzeń, ale trzeba pamiętać, że bez odpowiedniego oprogramowania i kompetentnych inżynierów żadne przedsiębiorstwo nie ma szans na sukces w branży produkcyjnej. Jednym z najbardziej uniwersalnych i wydajnych rozwiązań CAM dla tego sektora firm jest oprogramowanie Edgecam. Od lat wspomaga ono inżynierów programujących tokarki i frezarki wieloosiowe oraz wycinarki drutowe poprzez generowanie kodów sterujących do układów wszystkich liczących się producentów maszyn CNC.

Jeśli chcesz kompleksowo poznać środowisko Edgecam i jego możliwości, sięgnij po tę książkę. Dzięki niej szybko i sprawnie nauczysz się przygotowywać elementy do obróbki oraz definiować i wybierać odpowiednie narzędzia czy strategie. Zobaczysz też, jak przeprowadzać symulacje ścieżki narzędzia, przygotowywać wizualizacje gotowej powierzchni, wykrywać kolizje, generować kod NC oraz automatyzować programowanie maszyn. W ten sposób zdobędziesz wiedzę nie tylko o samym Edgecamie, lecz także o współczesnych technologiach produkcyjnych.

- Instalacja oprogramowania i przegląd środowiska pracy Edgecam Workflow
- Możliwości modelowania bryłowego w środowisku Edgecam Workflow Solids
- Przygotowywanie detali do obróbki oraz definiowanie i wybieranie narzędzi skrawających a.
- Wybór odpowiedniej strategii obróbczej i przeprowadzanie symulacji ścieżki narzędzia
- Wizualizacja struktury obrobionej powierzchni, wykrywanie kolizji i generowanie kodu NC
- Automatyzacja programowania z wykorzystaniem nowoczesnych możliwości Edgecama

### Dołącz do zawodowców korzystających z popularnego oprogramowania CAM!

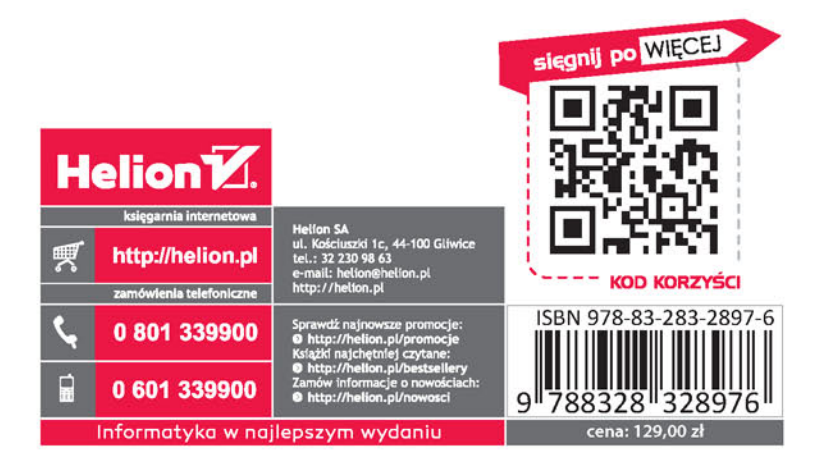